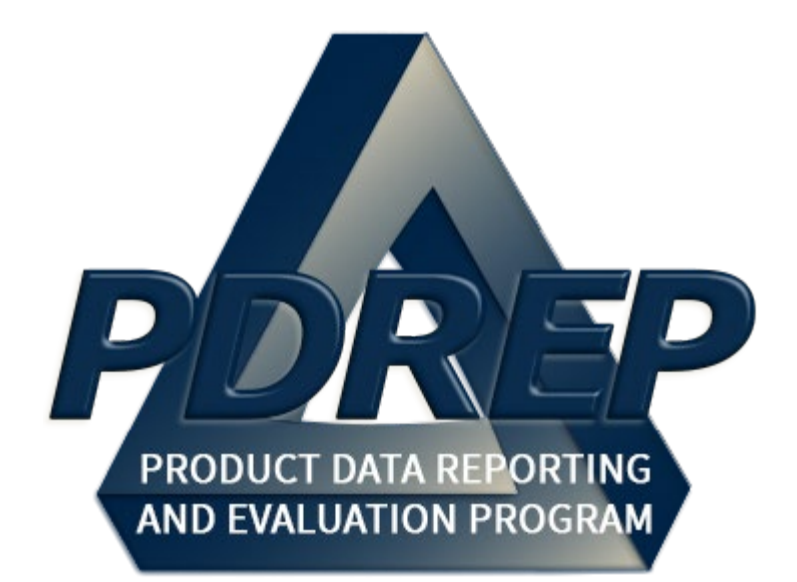

# Material Inspection Record (MIR) Application

User Guide 10 October 2023

# **TABLE of CONTENTS**

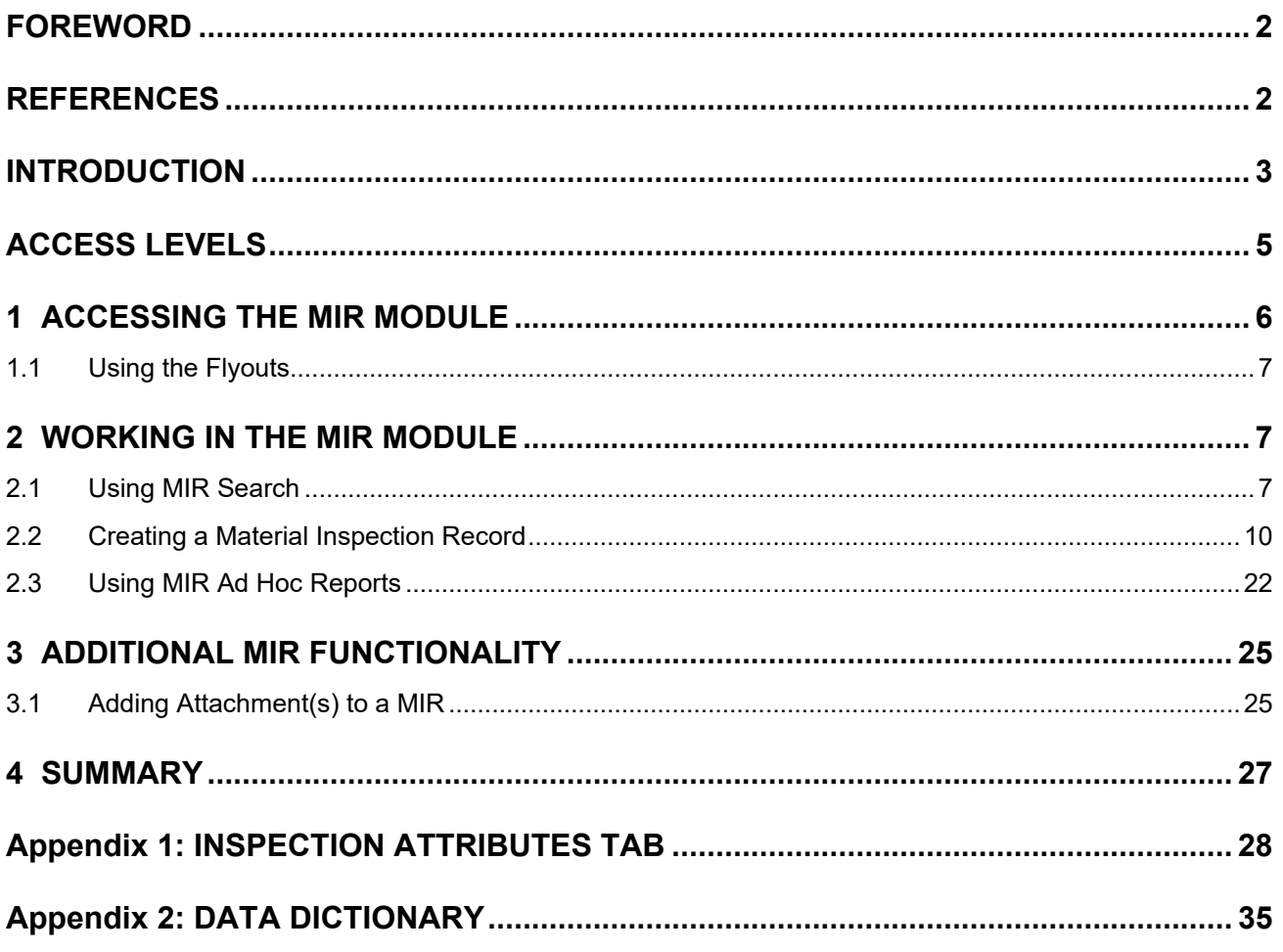

Click link to navigate to a specific section of the guide

## <span id="page-2-0"></span>**FOREWORD**

This user guide provides information about the Product Data Reporting and Evaluation Program - Automated Information System (PDREP-AIS). It is intended to assist users with the MIR module functionality and usage. This user guide does not cover specific policy or procedures, and it is designed to work in compliance with relevant processes and procedures. This guide does not replace or amend any Department of Defense (DOD) instructions, regulations, and/or policies. Revisions to this guide are made after application changes have been implemented. Date of last amendment is located on the title page. Though this document is accessible to all users, its content is intended for those individuals with module access. Module access is granted on a case by case and need to know basis.

**NOTE:** The data contained within this guide is NOT real data and it is NOT to be used for business purposes. The material presented is intended to serve as an example only and was taken from a test system.

## <span id="page-2-1"></span>**REFERENCES**

- SECNAV INSTRUCTION 4855.3D
- NAVSO MANUAL P-3683D
- NAVSEA 0948-LP-045-7010

## <span id="page-3-0"></span>**INTRODUCTION**

This document is intended to guide personnel in the use of Product Data Reporting and Evaluation Program – Automated Information System (PDREP-AIS) Material Inspection Record (MIR) module.

The PDREP-AIS is accessible via the Product Data Reporting and Evaluation Program home page:<https://www.pdrep.csd.disa.mil/>

#### **Getting Access**

• **First Time Users**

First time users are required to submit an on-line PDREP-AIS System Authorization Access Request (SAAR) form. Instructions are available on the PDREP home page as linked above. Click on the Request Access link for instructions on filling out an access request form. When requesting an account, ensure all fields indicated as mandatory are completely filled out. Mandatory fields are indicated by (M). The application will not be accepted if required information is missing.

### • **Existing PDREP Users**

Existing PDREP users may request additional or updated access privileges by submitting an updated SAAR. To do this, log into the PDREP-AIS and hover over your name in the upper right corner of the page and select 'Access Change Request'. Update the SAAR and enter a narrative to describe requested changes, read and acknowledge the User Agreement and click 'Sign and Submit Account Change Request' button to complete the submission.

#### **Contact us**

Contact us by submitting a help desk ticket either via the "Contact Help Desk" button in the lower right corner of our PDREP website or via the "Help" menu within the PDREP-AIS Application.

Additional contact information is below if you do not have an active PDREP-AIS account:

**NSLC Portsmouth Help Desk** Commercial Phone: 207.438.1690 / DSN 684.1690 FAX: 207.438.6535 / DSN 684.6535

**Mailing Address** Naval Sea Logistics Center Portsmouth Bldg. 153, 2nd Floor Portsmouth Naval Shipyard Portsmouth, NH 03804-5000

#### **Additional Resources available on the NSLC Portsmouth Homepage**

In order to aid PDREP-AIS users, reference these additional resources as needed:

FA[Q](https://www.pdrep.csd.disa.mil/pdrep_files/reference/faq.htm) – On the PDREP website under References, the Frequently Asked Questions page gives quick answers to the most commonly received inquiries. Your question(s) may be easily answered there.

[Guides & Manuals](https://www.pdrep.csd.disa.mil/pdrep_files/reference/guides_manuals/guides_manuals.htm) – This area of the PDREP website (under References) houses the PDREP-AIS' technical documents. These comprehensive guides serve to offer directive on operational tasks and enable users to pinpoint or problem solve without expert assistance. These manuals do not instruct on policy or process and are instead stepwise instructions on using the PDREP-AIS application. Relevant process and policy are however referenced in the beginning of each of these manuals.

[Online Training](https://www.pdrep.csd.disa.mil/pdrep_files/reference/training/alltrain.htm) – Computer-based distance learning may be accessed through the Reference fly-out of the PDREP website. Instruction takes place remotely via instructor-led directive, module simulation, video-conferencing, application demonstration, or recorded lesson.

FAQ, User Guides and Online Training are also accessible within PDREP-AIS by hovering over the 'Help' link located at the top left of each application page.

# <span id="page-5-0"></span>**ACCESS LEVELS**

Access to the functionality of the MIR application is determined by the User's Access Level. PDREP has several Access Levels for the MIR application:

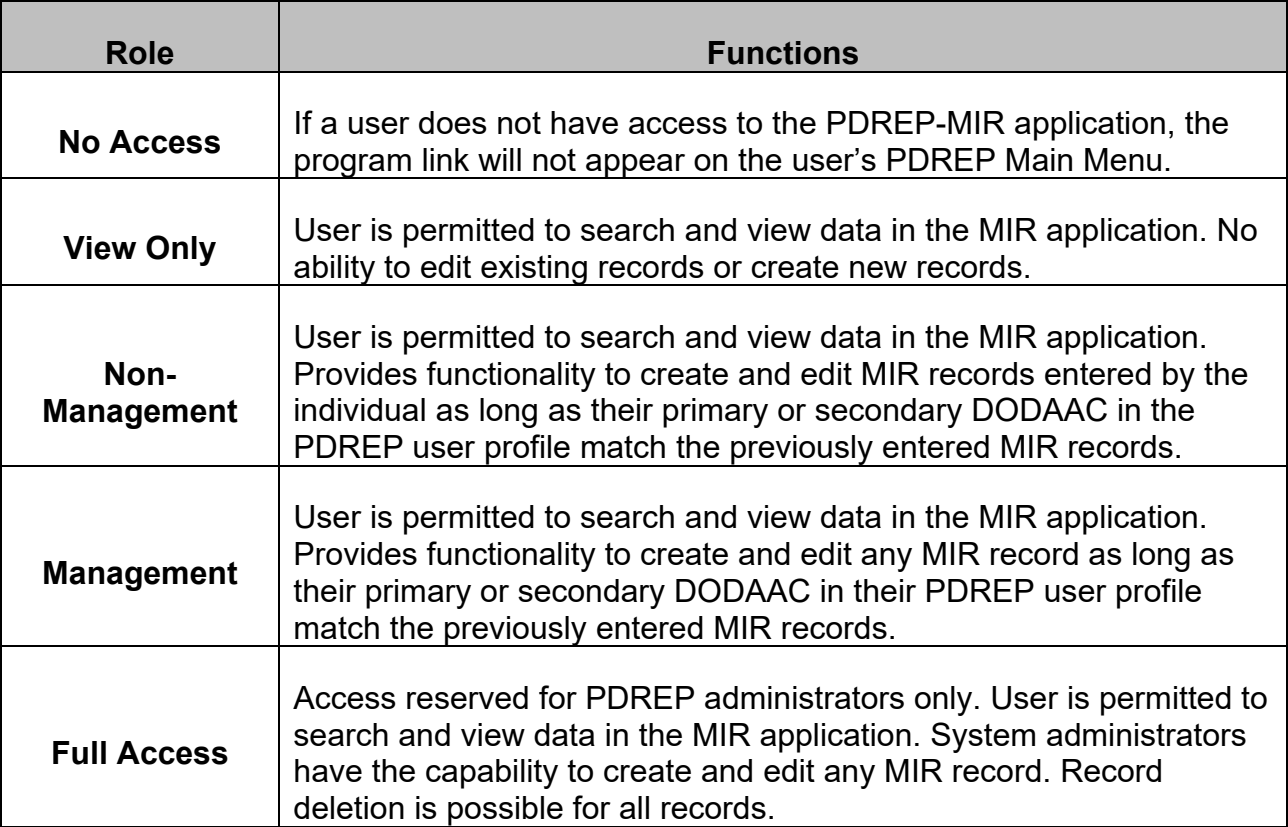

# <span id="page-6-0"></span>**1 ACCESSING THE MIR MODULE**

Once the user has logged in, the PDREP Home page will display as shown in **Figure 1.1**. depending on the user's access level, not all of the options may be listed.

Please refer to the PDREP User Access Request and Login Procedure user guide found [here](https://www.pdrep.csd.disa.mil/pdrep_files/reference/guides_manuals/guides_manuals.htm) for further information regarding gaining access to the PDREP-AIS.

|                                                                                                    | Last Logon: OCT 02, 2019 02:55 PM |  |  |  |
|----------------------------------------------------------------------------------------------------|-----------------------------------|--|--|--|
| Welcome, USER GUIDE                                                                                 |                                   |  |  |  |
| Home . Help                                                                                         | User Profile ▶ • Logout           |  |  |  |
| <b>APPLICATIONS</b>                                                                                 |                                   |  |  |  |
| <b>ADMIN Links &gt;</b>                                                                             |                                   |  |  |  |
| <b>Batch Upload ▶</b>                                                                               |                                   |  |  |  |
| Bulletin $\blacktriangleright$                                                                      |                                   |  |  |  |
| Contract Award and Delivery Data (CAD) ▶                                                            |                                   |  |  |  |
| Corrective Action Request (CAR) ▶                                                                   |                                   |  |  |  |
| Controlled Industrial Material (CIM) Search ▶                                                       |                                   |  |  |  |
| Customer Service Request (CSR) ▶                                                                    |                                   |  |  |  |
| Engineering Referral System (ERS) ▶                                                                 |                                   |  |  |  |
| Material Inspection Record (MIR) ▶<br>Product Quality Deficiency Report (PQDR) ▶                    |                                   |  |  |  |
| QALI/Letter of Delegation (LOD) ▶                                                                   |                                   |  |  |  |
| Receipt Inspection Management System (RIMS) ▶                                                       |                                   |  |  |  |
| Special Quality Data (SQD) ▶                                                                        |                                   |  |  |  |
| Supplier Audit Program (SAP) ▶                                                                      |                                   |  |  |  |
| Supply Action Module (SAM)▶                                                                         |                                   |  |  |  |
| Supply Discrepancy Report (SDR) ▶                                                                   |                                   |  |  |  |
| Surveillance Plan (SP) ▶                                                                            |                                   |  |  |  |
| Survey (Pre/Post Award) ▶                                                                           |                                   |  |  |  |
| <b>Test Records ►</b>                                                                               |                                   |  |  |  |
| <b>Virtual Shelf (VSF)</b>                                                                          |                                   |  |  |  |
| <b>SEARCHES</b>                                                                                     |                                   |  |  |  |
| <b>Ad Hoc Reports</b>                                                                               |                                   |  |  |  |
| <b>CAGE</b> ▶                                                                                       |                                   |  |  |  |
| <b>DODAAC</b> ►                                                                                     |                                   |  |  |  |
| DUNS <sub>I</sub>                                                                                   |                                   |  |  |  |
| External Links $\blacktriangleright$                                                                |                                   |  |  |  |
| <b>FSC</b> ▶<br>GIDEP                                                                               |                                   |  |  |  |
| Level 1/Subsafe Search ▶                                                                            |                                   |  |  |  |
| NSN                                                                                                 |                                   |  |  |  |
| <b>PDREP Search</b>                                                                                 |                                   |  |  |  |
| Qualified Product List ▶                                                                            |                                   |  |  |  |
| <b>Requisition</b> ▶                                                                                |                                   |  |  |  |
| Routing Identifier Code ▶                                                                           |                                   |  |  |  |
| <b>UII Search</b>                                                                                   |                                   |  |  |  |
| <b>User Search</b>                                                                                  |                                   |  |  |  |
| Warranty Search ▶                                                                                   |                                   |  |  |  |
| <b>REPORTS</b>                                                                                      |                                   |  |  |  |
| <b>Contractor Profile</b>                                                                           |                                   |  |  |  |
| <b>Material Profile</b>                                                                             |                                   |  |  |  |
| <b>NAVSUP 874 Reports</b>                                                                           |                                   |  |  |  |
| <b>NAVSUP 854 Reports</b><br><b>NAVSUP Level 1 Reports</b>                                          |                                   |  |  |  |
| <b>DCIS Summary Report</b>                                                                          |                                   |  |  |  |
|                                                                                                    |                                   |  |  |  |
|                                                                                                    |                                   |  |  |  |
| PDREP-AIS Version: 5.7.102, Build Date: 10/02/2019<br>Phone: (207) 438-1690 Email Technical Support |                                   |  |  |  |

**Figure 1.1**

**NOTE:** *After May 2018 PDREP update, a list of recently accessed records will appear on the right-hand side of the PDREP main menu if records have been created, edited, or viewed within the last 24 hours.* 

## <span id="page-7-0"></span>**1.1 Using the Flyouts**

Hover your mouse pointer over any PDREP Application (also referred to as 'Modules') located on the upper left portion of the screen and a list of 'flyout' hyperlinks for that application will appear (see **Figure 1.2**). In this case, the options for the MIR module are:

- MIR Search
- Create New MIR
- MIR Ad Hoc Reports

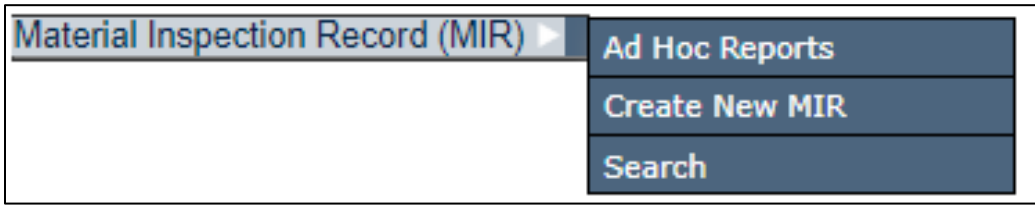

**Figure 1.2**

Selecting any of the hyperlinks will allow the user to go directly to that page within the application.

# <span id="page-7-1"></span>**2 WORKING IN THE MIR MODULE**

## <span id="page-7-2"></span>**2.1 Using MIR Search**

The MIR Search page is used as the base page for the MIR module; from this page, other functions are available.

- A. Accessing MIR Search
	- 1. To access MIR Search, select the MIR Search hyperlink from the Material Inspection Record (MIR) flyout options (see **Figure 2.1**).

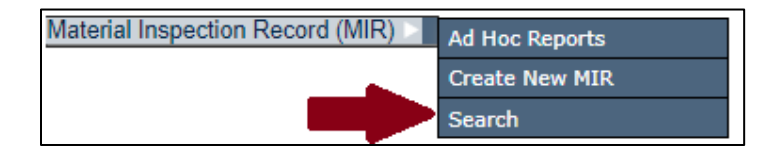

**Figure 2.1**

2. If already, working in the MIR module the user may access the MIR Search screen by selecting the MIR Search tab (see **Figure 2.2**).

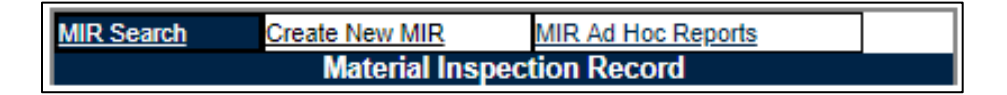

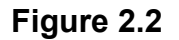

3. After selecting the MIR Search flyout link or MIR Search tab, the MIR Search page will display (see **Figure 2.3**).

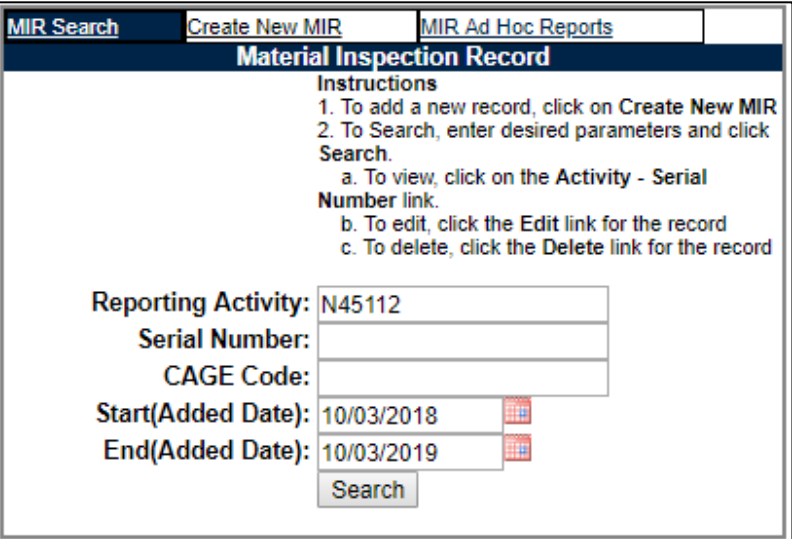

**Figure 2.3**

B. Accessing a MIR record from the Search page,

Follow the steps search for existing MIRs:

- 1. Enter a Reporting Activity (DODAAC), Serial Number, and/or CAGE Code. By default, the Primary DODAAC from your profile will be auto filled into the 'Reporting Activity' field.
- 2. Enter the Start (Added Date) and End (Added Date) of the timeframe applicable for the search. The program will search for the date the MIR was added to PDREP. If the Reporting Activity and Serial Number are known, only one record can match that criteria, therefore a date range is not required. If the Reporting Activity, Serial Number and date range fields are complete, the dates are not

applicable and the record will be located even if it's added date falls outside of the Start (Added Date) and End (Added Date).

- 3. Click the Search button to load the result set. A list of MIRs will appear below the search criteria entered (see **Figure 2.4**).
- C. Search Results,
	- 1. A list of MIRs will appear below the search criteria entered (see **Figure 2.4**).

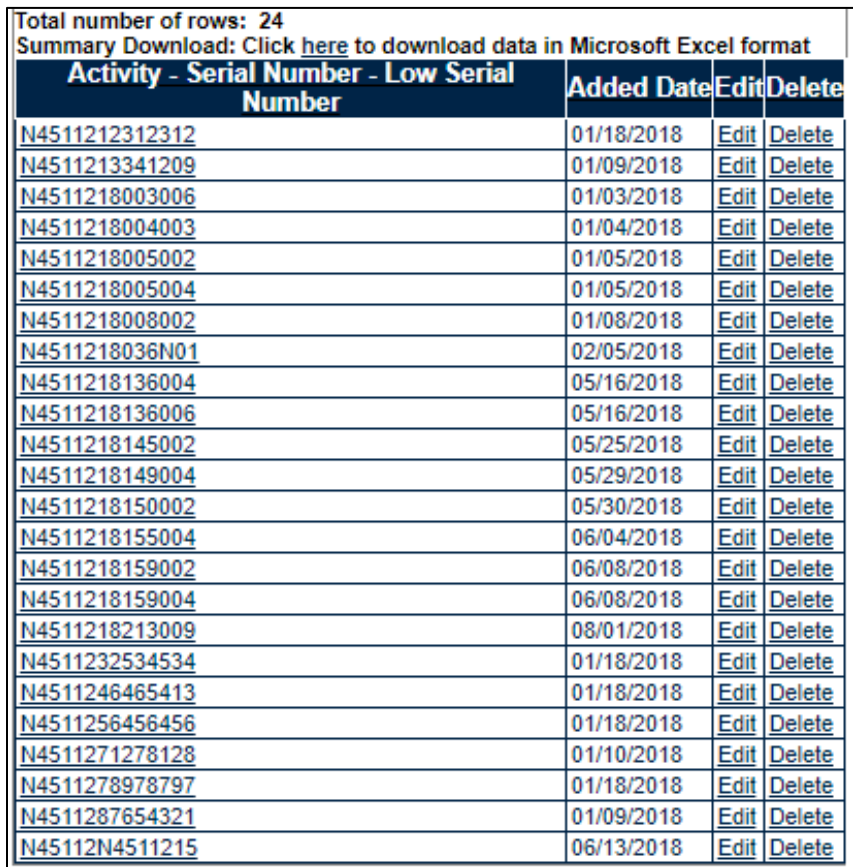

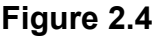

2. If the user has edit privileges for the desired record, an 'Edit' link will be present on the resultant list. Click the 'Edit' link to navigate to the desired 'Material Inspection Record - Add/Edit' page (see **Figure 2.9** and **Figure 2.10**). Editing the record uses the same procedures as described in **Section 2.2** (Creating a Material Inspection Record) of this guide regarding creating a new MIR. Click the Print button to print a copy of the display or click the Cancel button to return to the previous screen.

- 3. From the search results shown in **Figure 2.4**, the user may be able to delete a MIR if their access privileges permit this. This is done by selecting the 'Delete' link for the record.
- 4. To view a record without editing capability, click the link 'Activity Serial Number – Low Serial Number' column. The Material Inspection Record – View page will load (see **Figure 2.5**). To print the record, click the Print button near the top of the screen. Click Back to return back to the previous search screen.

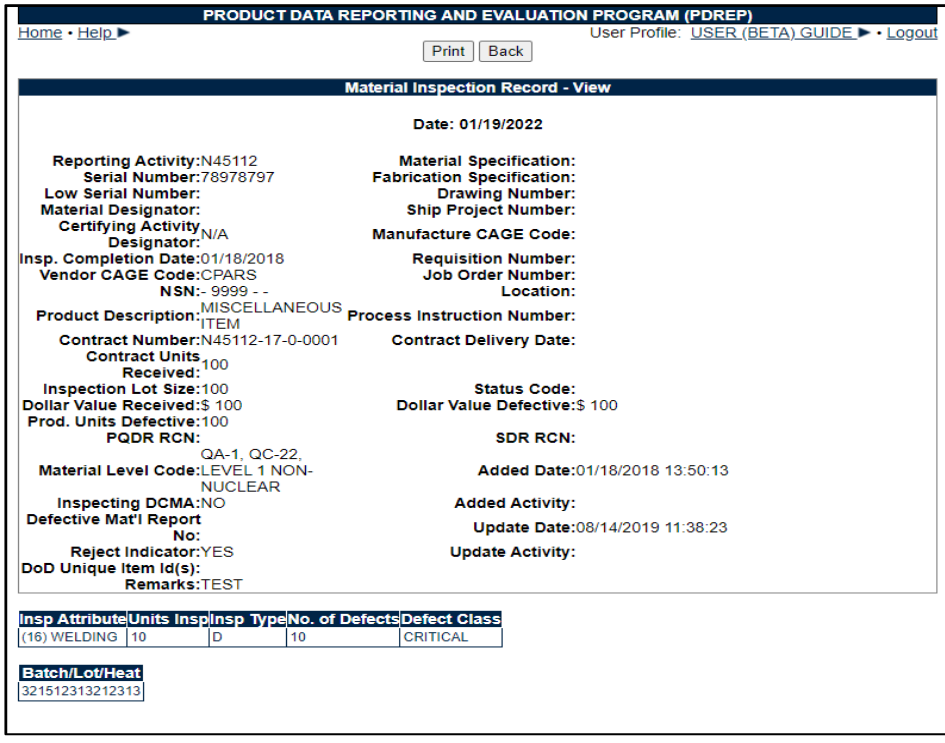

**Figure 2.5**

## <span id="page-10-0"></span>**2.2 Creating a Material Inspection Record**

- A. Accessing Create New MIR
	- 1. To access the Create New MIR screen, select the *Create New MIR* hyperlink from the Material Inspection Record (MIR) fly out options on the main menu (see **Figure 2.6**).

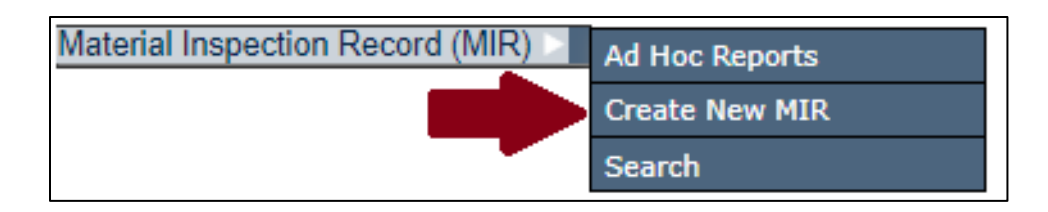

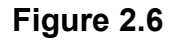

- 2. If already, working in the MIR module the user may access the Create New MIR screen by selecting the Create New MIR tab (see **Figure 2.7**).
- 3. Both options will load the Create New MIR page (see **Figure 2.8**).

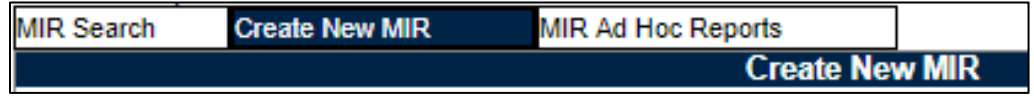

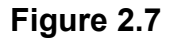

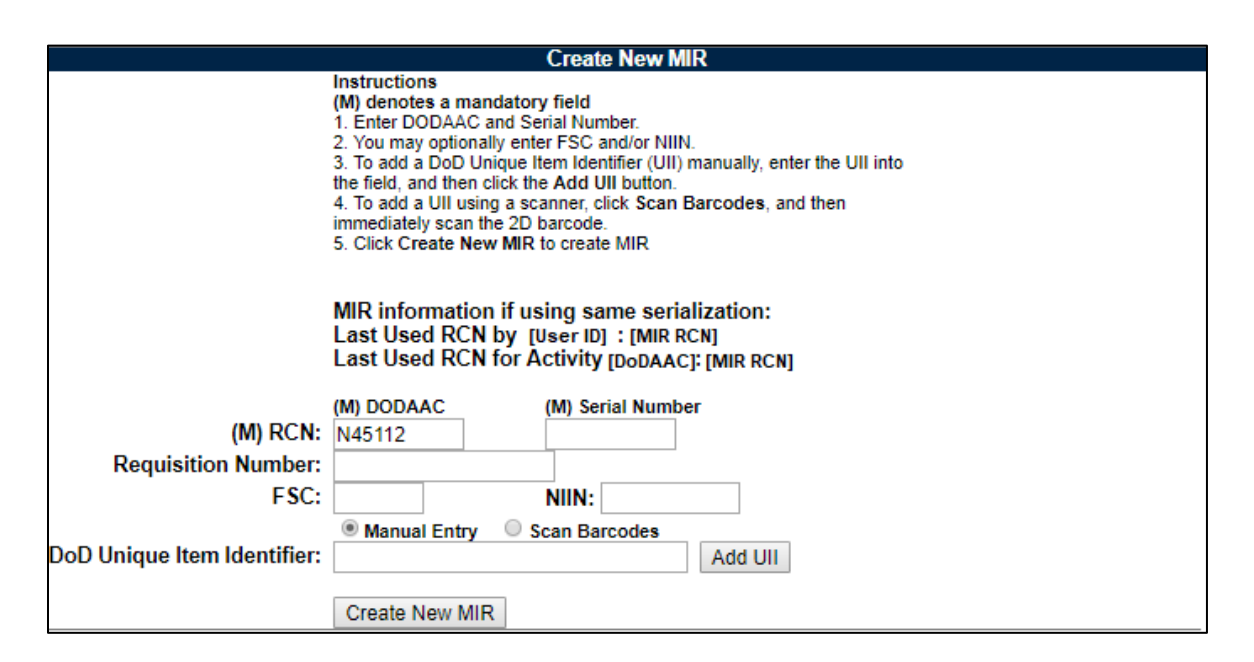

**Figure 2.8**

B. Follow the instructions on the screen to create the initial portion of the MIR. The DODAAC will be automatically populated based on the user's information. It can be changed if necessary.

Assign a Serial Number and complete any fields for which information is available.

- 1. Information about the latest MIR serial numbers used is displayed to give the user guidance on the next serial number to choose.
- 2. If a serial number is entered that already exists in the system, the user will be prompted by an error message.
- 3. All other fields are not mandatory to create an MIR and may be entered on the following screen.

Click the Create New MIR button.

C. The 'Material Inspection Record – Add/Edit' page displays (see **Figure 2.9** and **Figure 2.10**). Any fields entered on the *'*Create New MIR*'* tab will automatically populate to this screen.

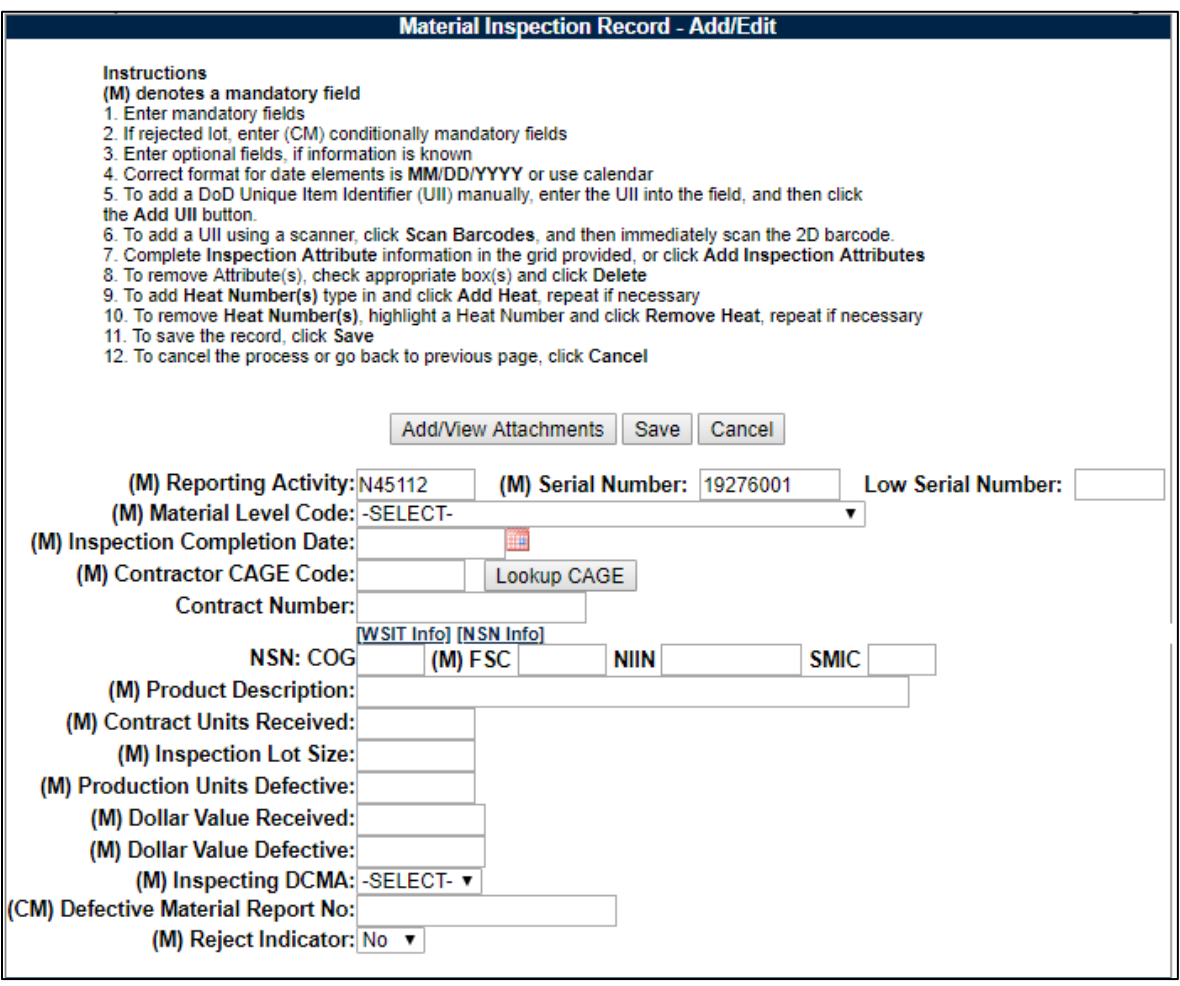

**Figure 2.9**

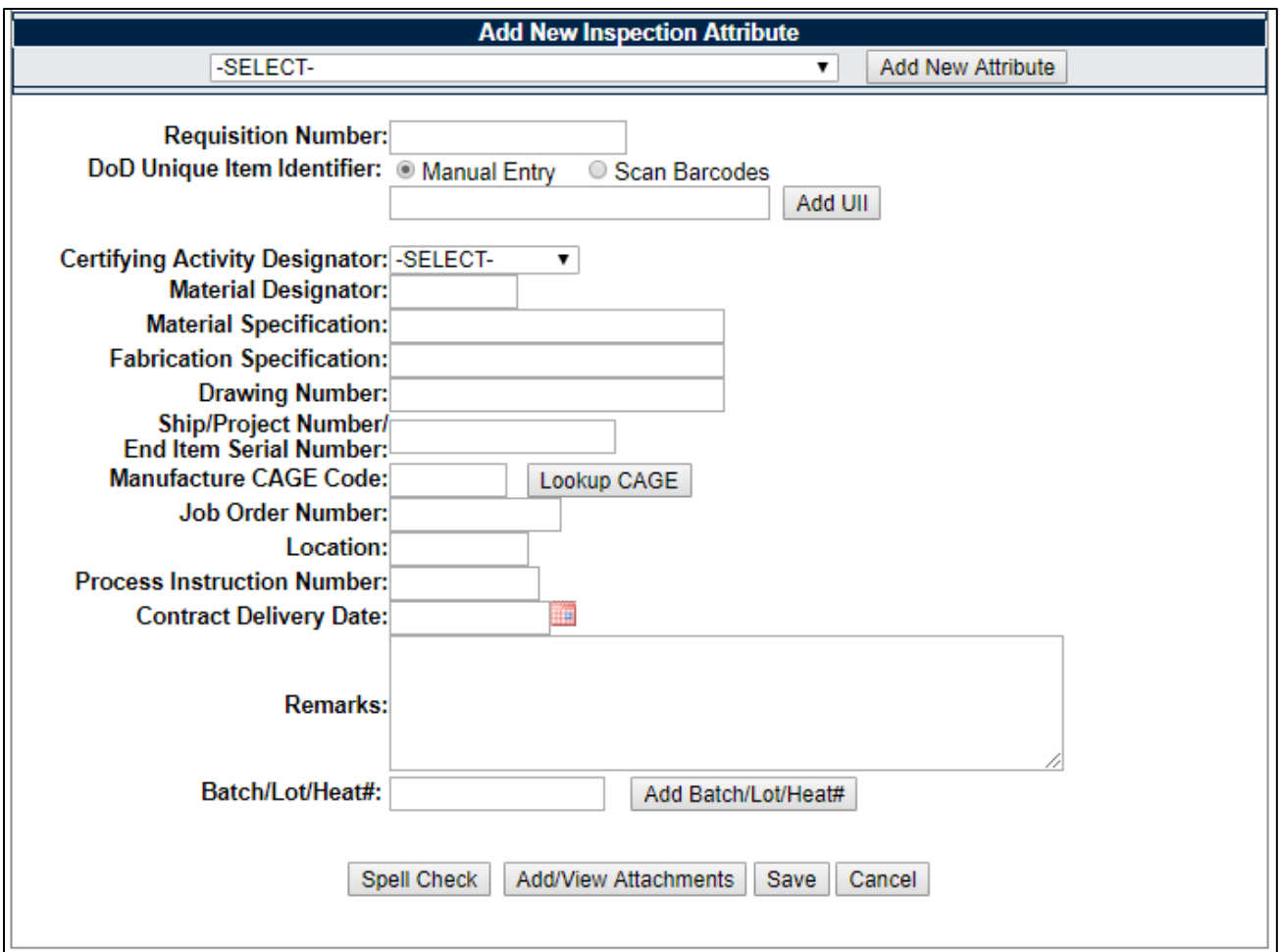

**Figure 2.10**

- D. Follow the instructions on the screen.
- E. Letters in parentheses identify the fields required to fill out the MIR properly. **(M)** denotes a mandatory field, and **(CM)** denotes a conditionally mandatory field.
- F. Complete as many fields as possible when the appropriate information is available. Field descriptions are listed below:

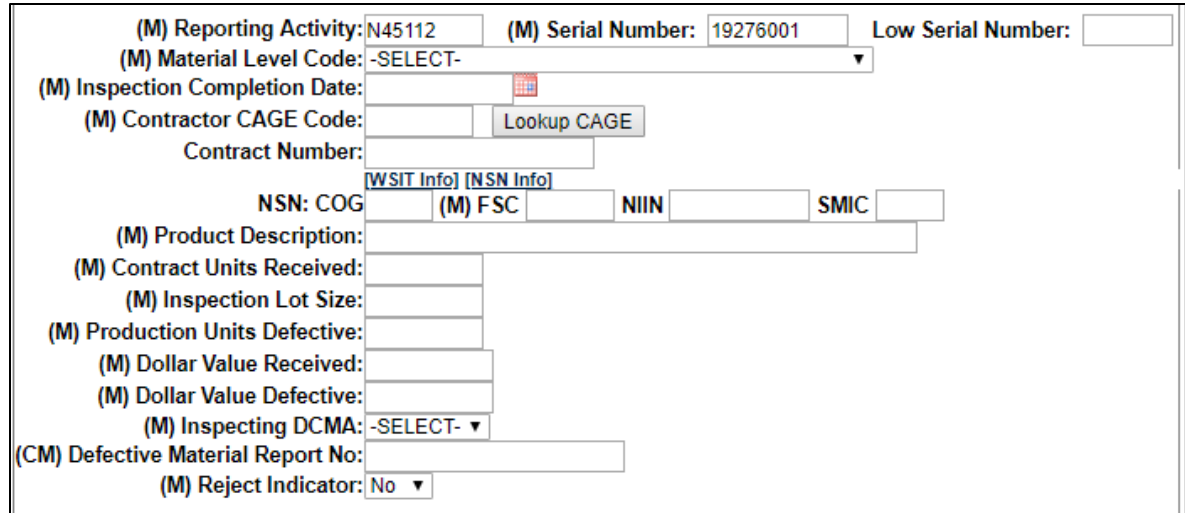

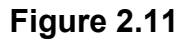

#### **Figure 2.11** Data fields

- **(M) Reporting Activity:** The DODAAC of the activity where the MIR originated. (6 spaces alphanumeric).
- **(M) Serial Number:** The high eight-digit serial number assigned to the lot. No two MIRs shall have the same serial number. (8 spaces alphanumeric).
- **Low Serial Number:** The low serial number assigned to the lot covered by one MIR document. The resulting serial number range can be used when verifying Level 1/SUBSAFE material. (3 spaces numeric).
- **(M) Material Level Code:** The Material Level Code (also known as a QA Level) drop down box.
- **(M) Inspection Completion Date:** The date the MIR was reviewed and completed for release by supervisor (10 spaces MM/DD/YYYY, or select from calendar tool).
- **(M) Contractor CAGE Code:** The prime Commercial and Government Entity (CAGE) code (5 spaces alphanumeric).

**NOTE:** *The Defense Logistics Information Service (DLIS) in Battle Creek, MI is the only authorized source of CAGE codes. If the contractor's CAGE code is not listed, contact DLIS at cagemail@dlis.dla.mil (commercial 269-961-4725, 888-227-2423 or DSN 932-4725).*

- **Contract Number:** The procuring activity contract number. The first 6 characters of this field must be a valid DODAAC (Reporting Activity). When the ninth position (instrument code), is A, D, or G, the four positions Call/Order Number shall supplement the thirteenposition procuring activity contract number (13 or 17 spaces alphanumeric).
- **Purchase with Government Credit Card:** When inputting a record from a purchase made with a government credit card, the first 6 characters do NOT need to be a valid DODAAC (Reporting Activity) and the contract number shall be 16 spaces (numeric).
- **COG:** The Cognizance Code (COG) that identifies the item manager (2 spaces alphanumeric).
- **(M) FSC:** The Federal Stock Class (FSC) that identifies the general stock classification. Entering the FSC will automatically populate the Product Description unless the NIIN is entered (4 spaces numeric).
- **NIIN:** The National Item Identification Number (NIIN) that uniquely identifies an item. Entering the NIIN will automatically populate the COG, FSC, SMIC, and Product Description (9 spaces numeric).
- **SMIC:** The Special Material Identification Code (SMIC) that identifies the level of material (2 spaces alphanumeric).
- **(M) Product Description:** The description of product inspected. This field will be automatically populated by entering an FSC or NIIN, but it may be edited if necessary. Include noun name, type/class and primary size (50 spaces alphanumeric).
- **(M) Contract Units Received:** The number of units received expressed in the units of measure ordered on the contract (i.e. ft., lbs., bxs, etc.). This field should agree with the DD250 if applicable (6 spaces numeric).
- **(M) Inspection Lot Size:** The number of product inspection units included in the lot regardless of total procurement units. Inspection units for electrodes use number of coils or electrode cans, and inspection units for fasteners use number of contract units (i.e. box or each). All other inspection units use number of pieces inspected disregarding unit of issue. Inspection Lot Size cannot be greater than Contract Units Received (6 spaces numeric).
- **(M) Production Units Defective:** The number of production units found defective in the inspection lot. There must be one or more defective production unit(s) if any defects were found during the technical receipt inspection. This field correlates to the Inspection Lot Size, and therefore can never be greater than that value. Enter '0' when no defects are found (6 spaces numeric).

For a sampling inspection, if the number of defective production units in the sample exceeds the number of defective production units allowed by the inspection plan, then the number of defective production units must equal the inspection lot size. The entry in this block must be greater than '0' if the dollar value defective is greater than '0'.

- **(M) Dollar Value Received:** The whole dollar value of units received, input '1' when a valid contractor CAGE code is known and value is unknown. Enter '0' for stock system items and value is unknown (7 spaces numeric).
- **(M) Dollar Value Defective:** The whole dollar value of all defective production units in the lot. Input '1' if value is unknown and there are one or more defective production units. Enter '0' if no production units are defective (7 spaces numeric).

For a sampling inspection, enter the dollar value of the entire lot when the total number of defects exceeds the acceptable quality levels of the sampling plan. Dollar value defective must be greater than zero if any production units defective are found. The dollar value defective cannot be greater than the dollar value received.

- **(M) Inspecting DCMA (Defense Contract Management Agency):** Select 'YES' if a component of DCMA inspected the material. Default is 'NO' if the material was not inspected by DCMA (drop down box).
- (**CM) Defective Material Report No:** The local Deficiency Report (DR) Number applicable to the inspection lot. A DR Number is conditionally mandatory for MIRs that report defective units (20 spaces alpha/numeric).
- (**M) Reject Indicator:** Select 'YES' if Production Units Defective is greater than '0', default is 'NO' (drop down box).

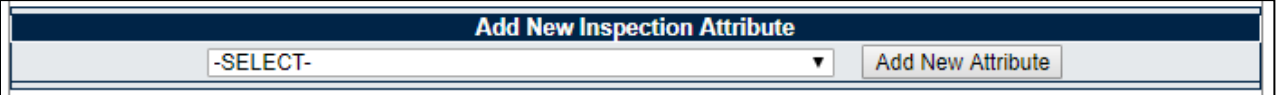

#### **Figure 2.12**

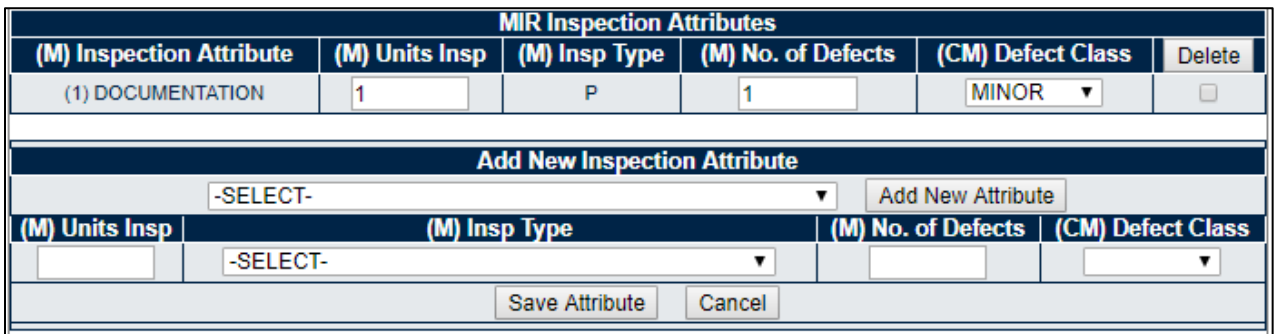

**Figure 2.13**

#### **Figures 2.12** and **Figure 2.13** Data Fields

- **(M) Inspection Attributes:** Select inspection attributes as listed on the MIR. At least one inspection attribute must be selected for it to be an accepted MIR. PDREP allows duplicate inspection attributes only when the inspection types are different.
	- 1. To Add an Inspection Attribute, select an attribute from the drop down box and click the Add New Attribute button (see **Figure 2.12**).
	- 2. Enter the required attribute data shown in **Figure 2.13** and click the Save Attribute button to add the attribute.
- • **(M) Units Insp (Inspected):** The number of product inspection units actually inspected for that attribute (6 spaces, numeric).
- **(M) Insp (Inspection) Type:** Select applicable inspection type code for each attribute inspected (drop down box). Code Attributes:

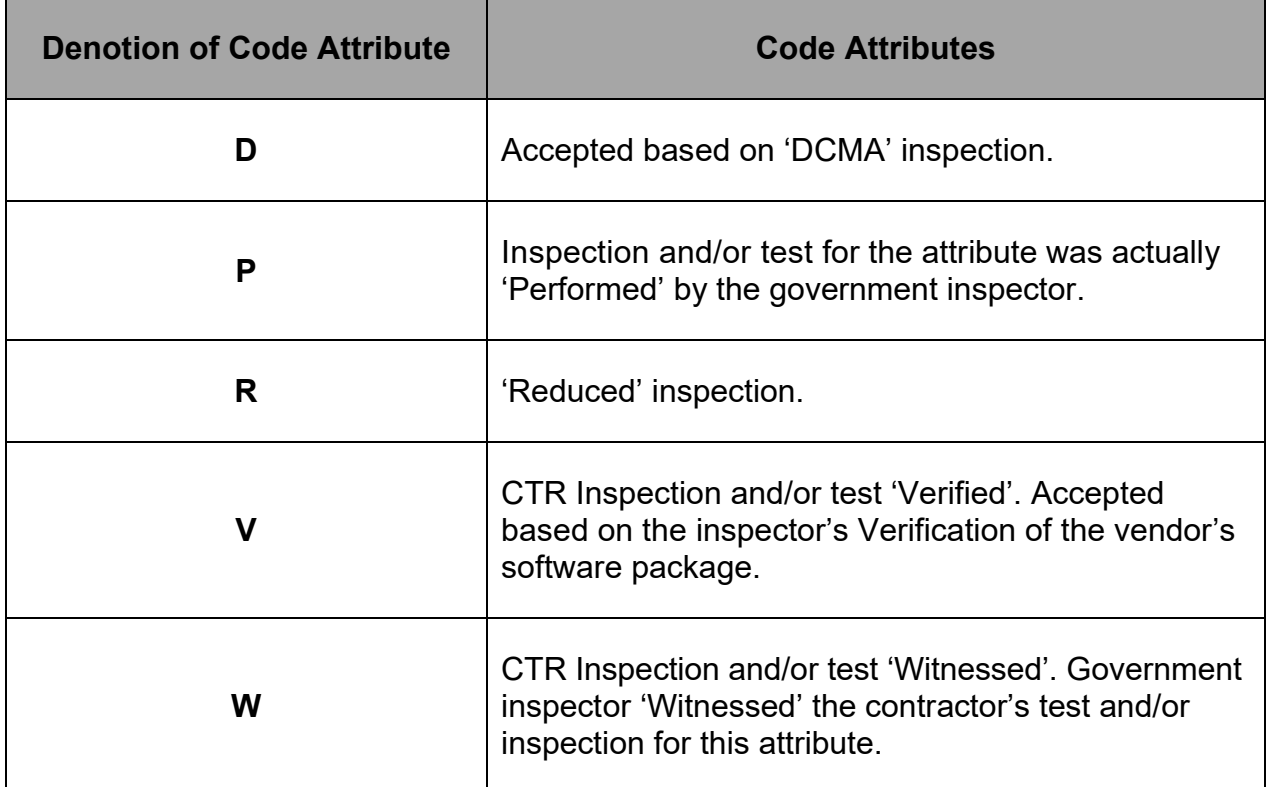

#### **TABLE 2.1**

• **(M) No. (Number) of Defects:** The number of defects found during the inspection for the attribute. Enter '0' if no defects were found for the attribute inspected. Number of defects cannot be greater than units inspected for that attribute (6 spaces, numeric).

• **(CM) Defect Class:** Select the criticality code for the defect classification. Conditionally mandatory if the Number of Defects field is greater than zero (drop down box).

Code Definitions:

- 1. **Critical:** A critical defect is a defect that judgment and experience indicate would result in hazardous or unsafe conditions for individuals using, maintaining, or depending upon the product, or a defect that judgment and experience indicate is likely to prevent performance of the tactical function of a major end item such as a ship, aircraft, tank, missile, or space vehicle.
- 2. **Major:** A major defect is a defect, other than critical, that is likely to result in failure, or to reduce materially the usability of that unit of product for its intended purpose.
- 3. **Minor:** A minor defect is a defect that is not likely to reduce materially the usability of the unit of product for its intended purpose, or is a departure from established standards having little bearing on the effective use or operation of the unit.
- G. Click the Cancel button to exit this function.
- H. To delete an Attribute put a check in the corresponding check box and click the Delete button.

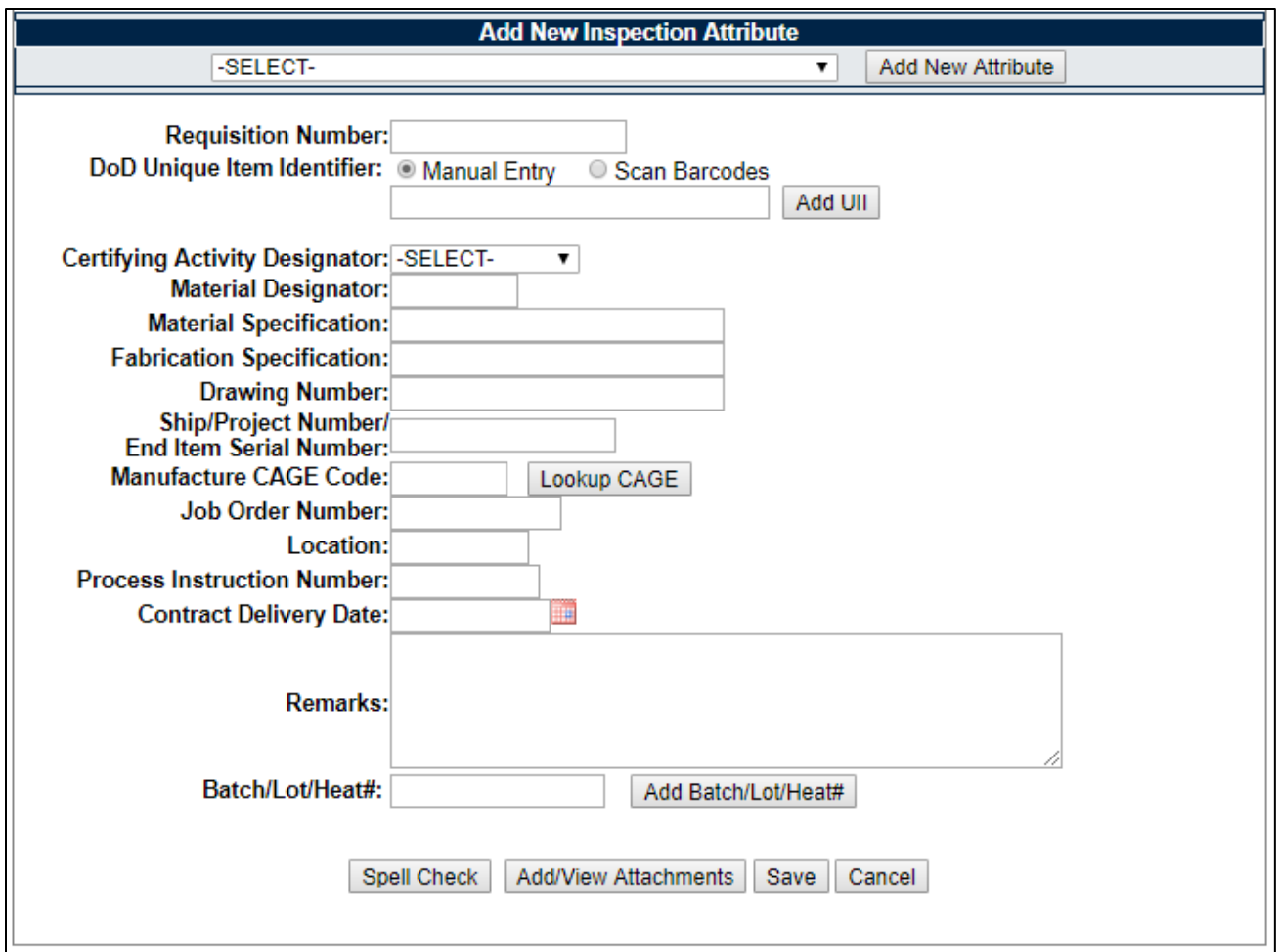

**Figure 2.14**

#### **Figures 2.14** Data Fields

- **Requisition Number:** Enter the requisition number used to order the material from the stock system.
- **DoD Unique Item Identifier (UII):** Select Scan Barcodes to scan 2D barcodes that contain the materials UII data. You may also manually enter the UII in the field provided. Then click the Add UII button.
- **(M) Certifying Activity Designator (CAD):** Select Certifying Activity Designator (CAD) assigned by SEA 07Q to activities that can certify Level 1, SUBSAFE, or TARGET material (drop down box). Select your Certifying Activity Designator (CAD) from the dropdown box.
- **Material Designator:** For Level 1/SUBSAFE (L1/SS) certified material, enter the Material Identification Code (MIC) material designator exactly as provided in the latest version of NAVSEA 0948-LP-045-7010, Vol. 2 (3 spaces alpha).
- **Material Specifications:** The principle material specification used to procure and inspect the lot. Include the revision and/or amendment number when available (25 spaces alpha/numeric).
- **Fabrication Specification:** The specification required by the contract for material fabrication (25 spaces alpha/numeric).
- **Drawing Number:** The drawing number referenced on which the material was procured (25 spaces alpha/numeric).
- **Ship/Project Number/End Item Serial Number:** The hull type and number or project code. For control of non-level material (a.k.a. Controlled Industrial Material, CIM) inputting CIM in the first three spaces is mandatory (15 spaces alpha numeric).
- **Manufacture CAGE Code:** The subcontractor CAGE code that was used in production of the material inspected. Leave this field blank when the manufacturer CAGE code is the same as contractor CAGE code. A 'Lookup CAGE' button is also available to search for CAGE codes (5 spaces alpha/numeric).
- **Job Order Number:** The job order applicable to the lot of material (10 spaces alpha/numeric).
- **Location:** The building or location where the inspection was performed (7 spaces alpha/numeric).
- **Process Instruction Number:** The instruction number or identification number of instruction used to inspect the lot (8 spaces alpha/numeric).
- **Contract Delivery Date:** The date that the material was delivered and signed for by a government representative (10 spaces MM/DD/YYYY, or select from calendar tool).
- **Remarks:** Relevant text that cannot be included in other fields (250 spaces alpha/numeric).
- **Batch/Lot/Heat #:** The primary component heat, batch or trace code assigned to the inspection lot by the supplier. To add Heat number or Lot numbers, enter a Heat or Lot number and click the Add Batch/Lot/Heat# button.
- I. To exit the MIR record and not save, click the Cancel button.
- J. To add documents or view attached documents, click the Add/View Attachments button at the bottom of the page to proceed to the 'Upload Attachment Listing' page. See **Section 3.1** regarding adding attachments to MIR Records.
- K. Click the Save button on the *'*Material Inspection Record Add/Edit*'* page to save the entire MIR record. If there are any errors a warning will display at the top of the page. A confirmation of a successful save will be displayed (see **Figure 2.15**).

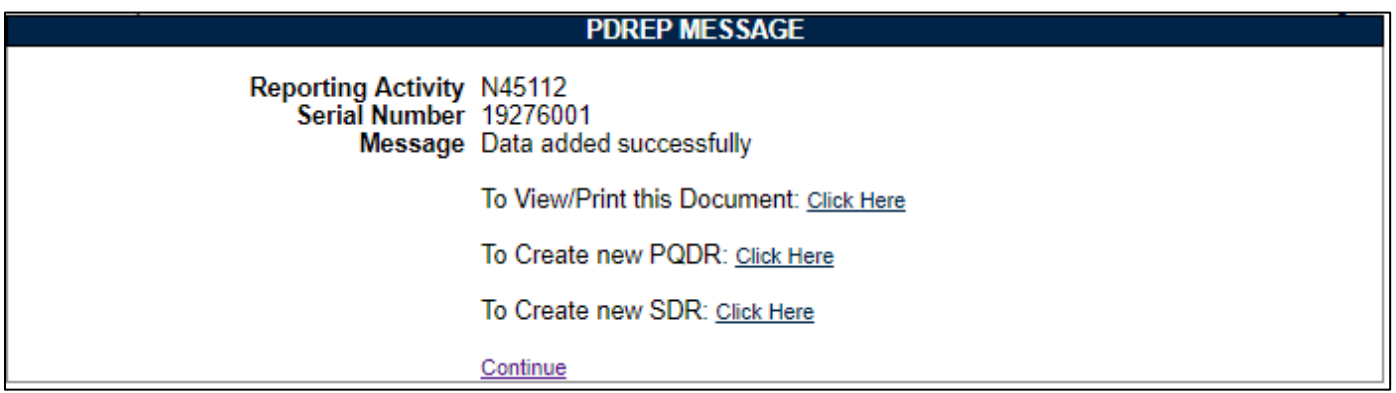

**Figure 2.15**

- L. To create a PQDR or SDR from the saved MIR you may click the corresponding 'Click Here' links. Access rights to PQDR and SDR are required in order to use those applications from MIR.
- M. To return to the MIR main screen click the 'Continue' link.
- N. You can also view and print a copy of the MIR using the 'To View/Print this Document: Click Here' link.

**NOTE:** *Creating a PQDR or SDR from a MIR will save time as many fields that were entered into the MIR will be translated to the PQDR or SDR. Please refer to the PQDR and SDR user guides found on the PDREP website [here](https://www.pdrep.csd.disa.mil/pdrep_files/reference/guides_manuals/guides_manuals.htm) for reference on how those modules work.*

## <span id="page-22-0"></span>**2.3 Using MIR Ad Hoc Reports**

A. To access an MIR Ad Hoc Reports select MIR Ad Hoc Reports hyperlink from the Material Inspection Record (MIR) fly out options (see **Figure 2.16**).

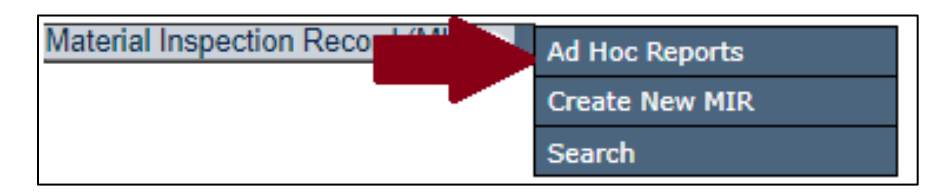

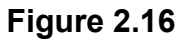

B. If already working in the MIR module, the user may access the MIR Ad Hoc Reports screen by selecting the MIR Ad Hoc Reports tab (see **Figure 2.17**).

| <b>MIR Search</b>          | <b>Create New MIR</b> | <b>MIR Ad Hoc Reports</b> |  |
|----------------------------|-----------------------|---------------------------|--|
| <b>MIR - Ad Hoc Report</b> |                       |                           |  |

**Figure 2.17**

C. The MIR Ad Hoc Report screen will be displayed (see **Figure 2.16**).

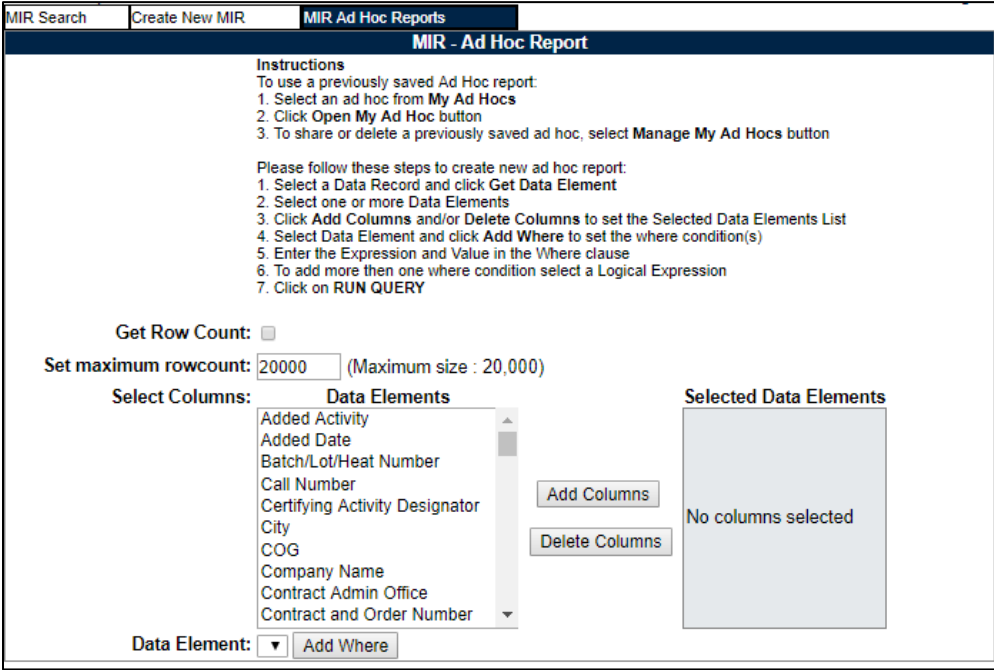

The Ad Hoc query generator can be used to generate a variety of reports from different PDREP modules. All results are downloadable to MS Excel spreadsheets. When the standard MIR Search provided by the MIR module is not sufficient, the Ad Hoc query generator can be used for the MIR module to display records based on user-defined criteria for all of the available MIR fields. For detailed information regarding the Ad Hoc feature, refer to the 'ADHOC Search User Guide'.

- 1. The Product Data Reporting and Evaluation Program (PDREP) ADHOC Search Tool User Guide. The User Guide can be located by clicking on the link [here.](https://www.pdrep.csd.disa.mil/pdrep_files/reference/guides_manuals/guides_manuals.htm)
- 2. While working in the module the user guide page can also be found by clicking the User Guides selection under the Help menu on the top of any PDREP window (see **Figure 2.19**).

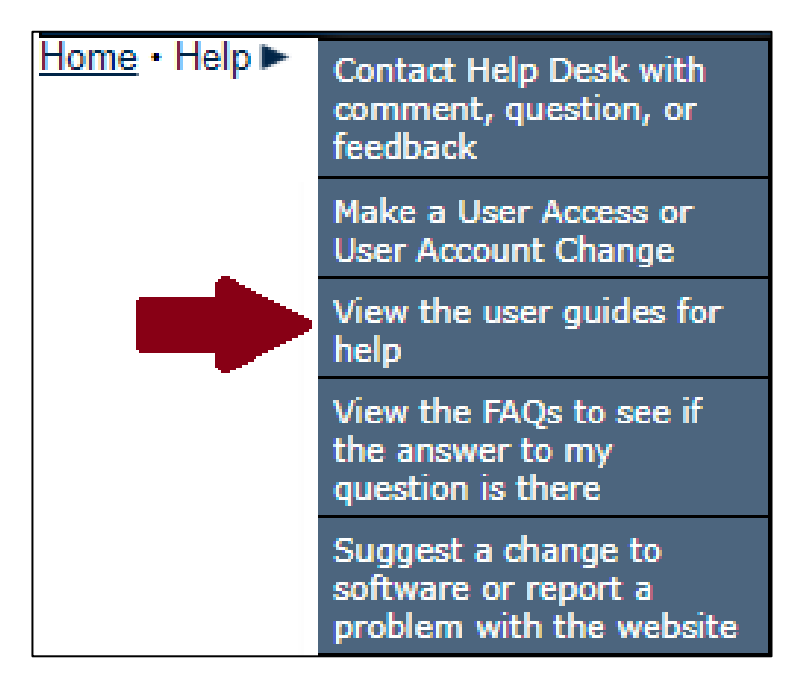

**Figure 2.19**

When either link is selected, the user will be navigated to the PDREP Guides and Manuals landing page (see **Figure 2.20**).

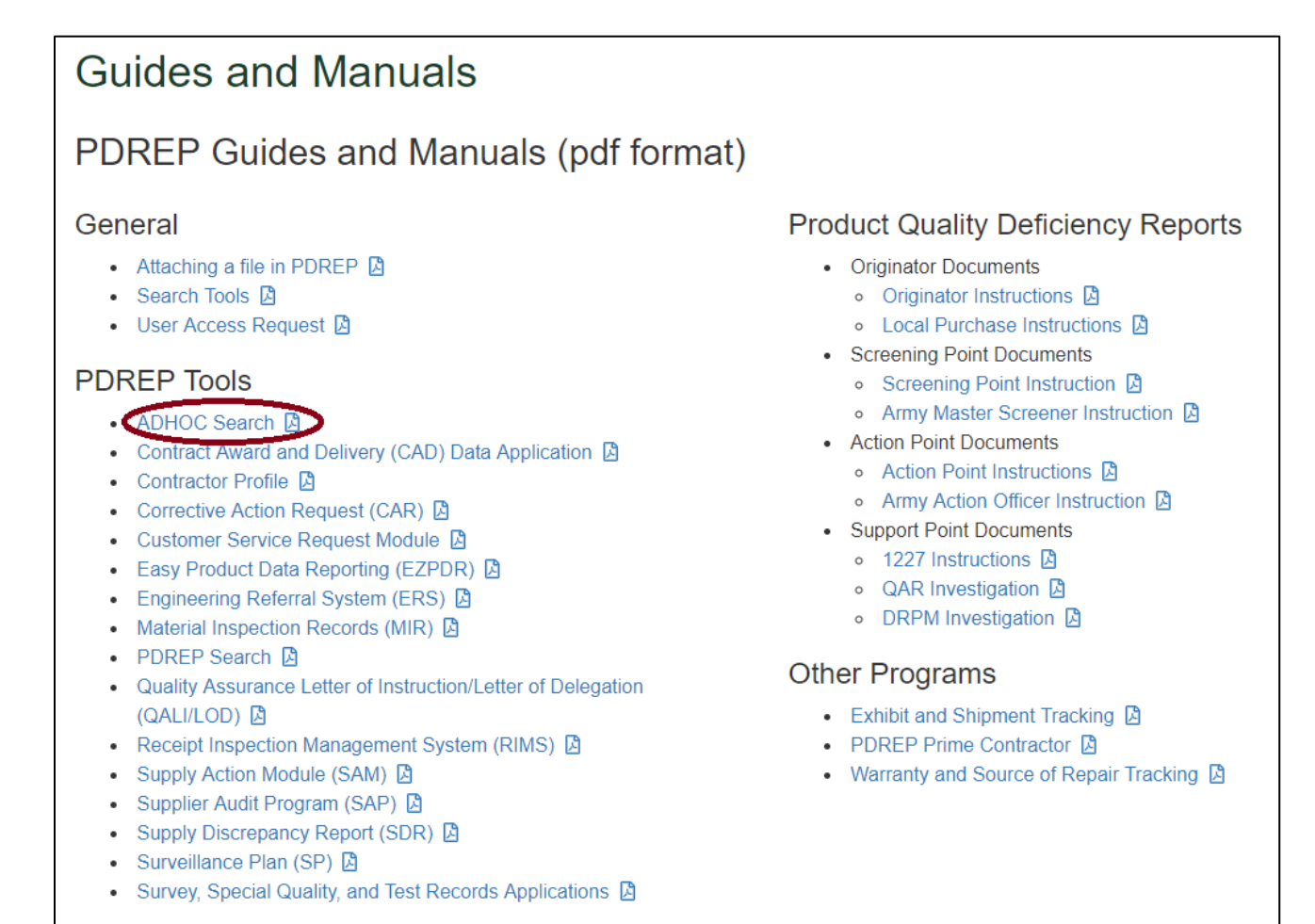

**Figure 2.20**

# <span id="page-25-0"></span>**3 ADDITIONAL MIR FUNCTIONALITY**

## <span id="page-25-1"></span>**3.1 Adding Attachment(s) to a MIR**

A. View attachment(s)

To view attachment(s) associated with a MIR:

- 1. To add or view an attached document(s), click the Add/View Attachments button at the bottom of the Material Inspection Record – Add/Edit screen (see **Figure 2.9** or **Figure 2.10**).
- 2. The Upload Attachments page will then open (see **Figure 3.1**).
- 3. If there is an attached document associated with the MIR, it will be displayed (see **Figure 3.2**). If the MIR does not have an attached document, no results will populate.
- 4. Clicking the Filename of the attachment listed will allow for downloading and viewing of the attachment.

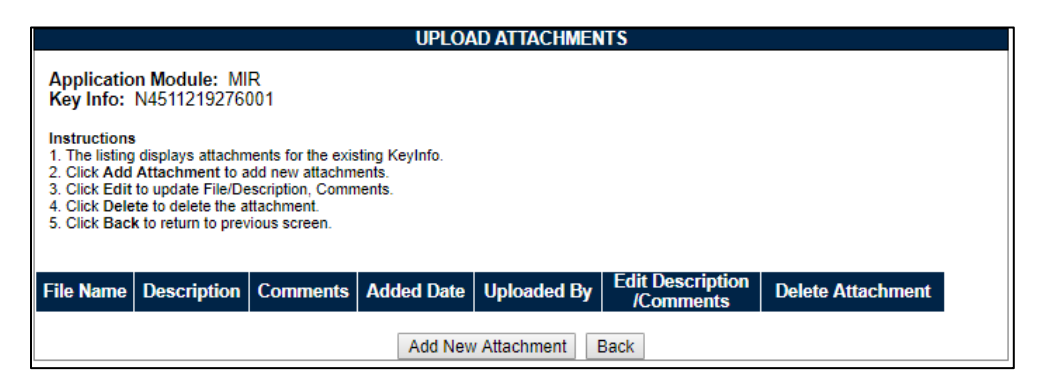

**Figure 3.1**

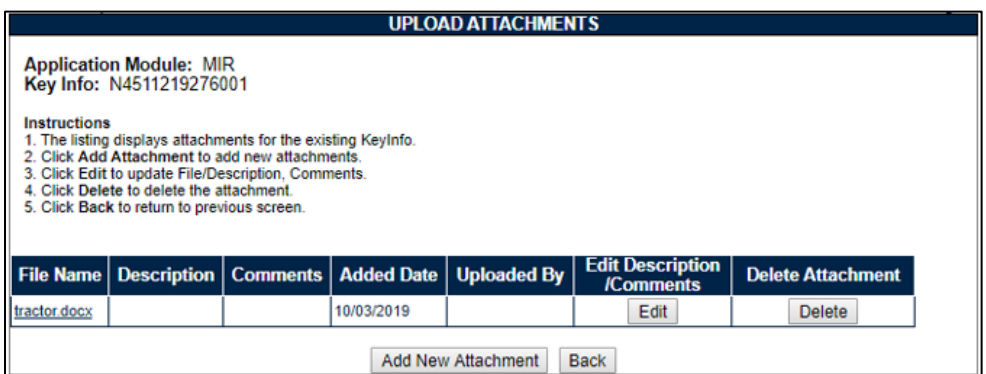

#### B. Add Attachment(s)

To Add an Attachment to a MIR:

- 1. From the Upload Attachment page, select Add New Attachment button (See **Figure 3.1)**.
- 2. The Upload Attachment(s) page will then be displayed (see **Figure 3.3**).
- 3. Select the Browse button to locate the document needing to be attached. Up to three files may be uploaded at once.

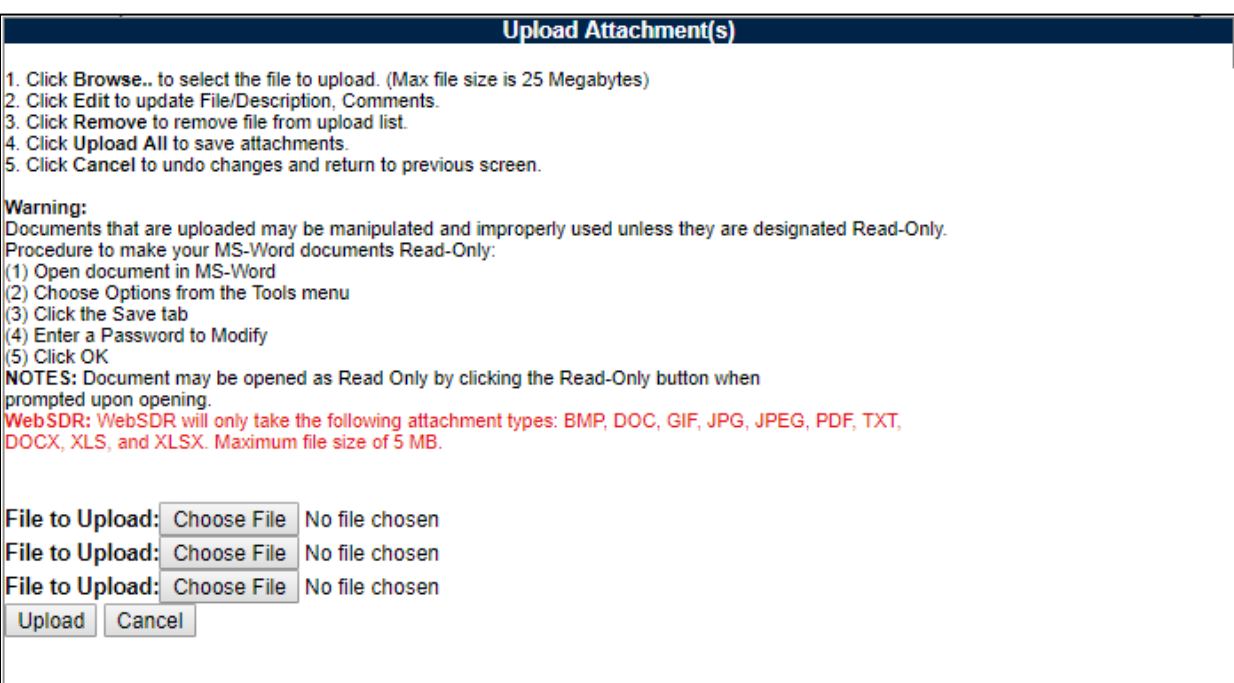

**Figure 3.3**

- 4. Click the Upload button to attach the document(s).
- 5. Once a document has been uploaded, the user has the ability to edit or delete the attachment before returning to the MIR.
- 6. Select the Back button to return to the MIR or select the Add New Attachment button to continue.

## <span id="page-27-0"></span>**4 SUMMARY**

This concludes the Material Inspection Record (MIR) user guide.

Content provided within this document is maintained by the PDREP-AIS Team at the Naval Sea Logistics Center Portsmouth.

This user guide is intended as a technical reference document to assist users with system navigation and basic operational functionality within PDREP-AIS. Questions, comments, or concerns regarding the MIR module or this guide should be directed to the PDREP Customer Support Desk.

Contact us by submitting a help desk ticket either via the "Contact Help Desk" button in the lower right corner of our PDREP website or via the "Help" menu within the PDREP-AIS Application.

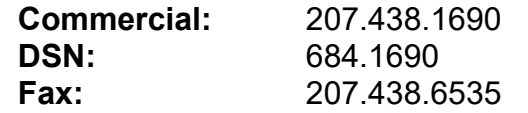

# <span id="page-28-0"></span>**Appendix 1: INSPECTION ATTRIBUTES TAB**

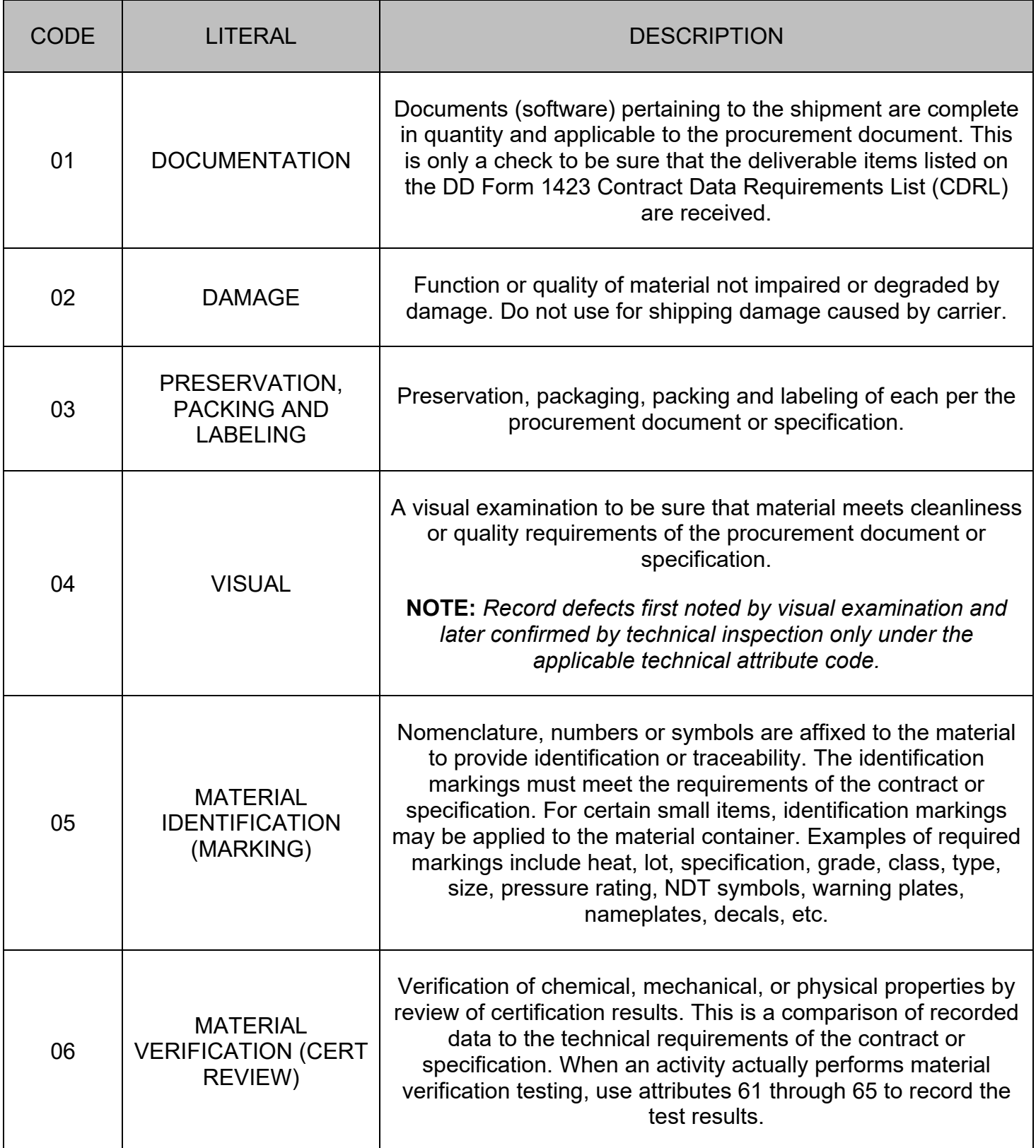

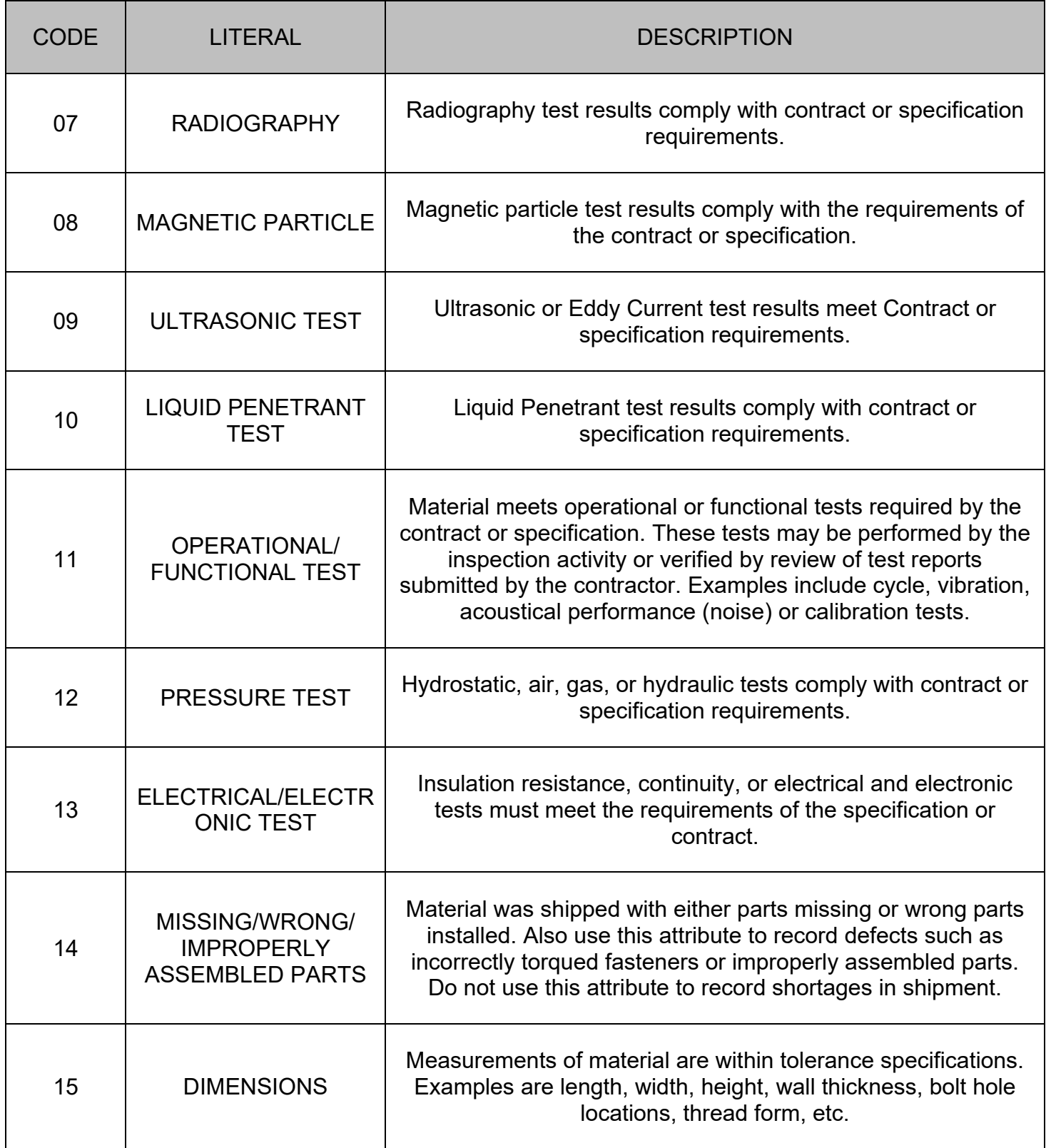

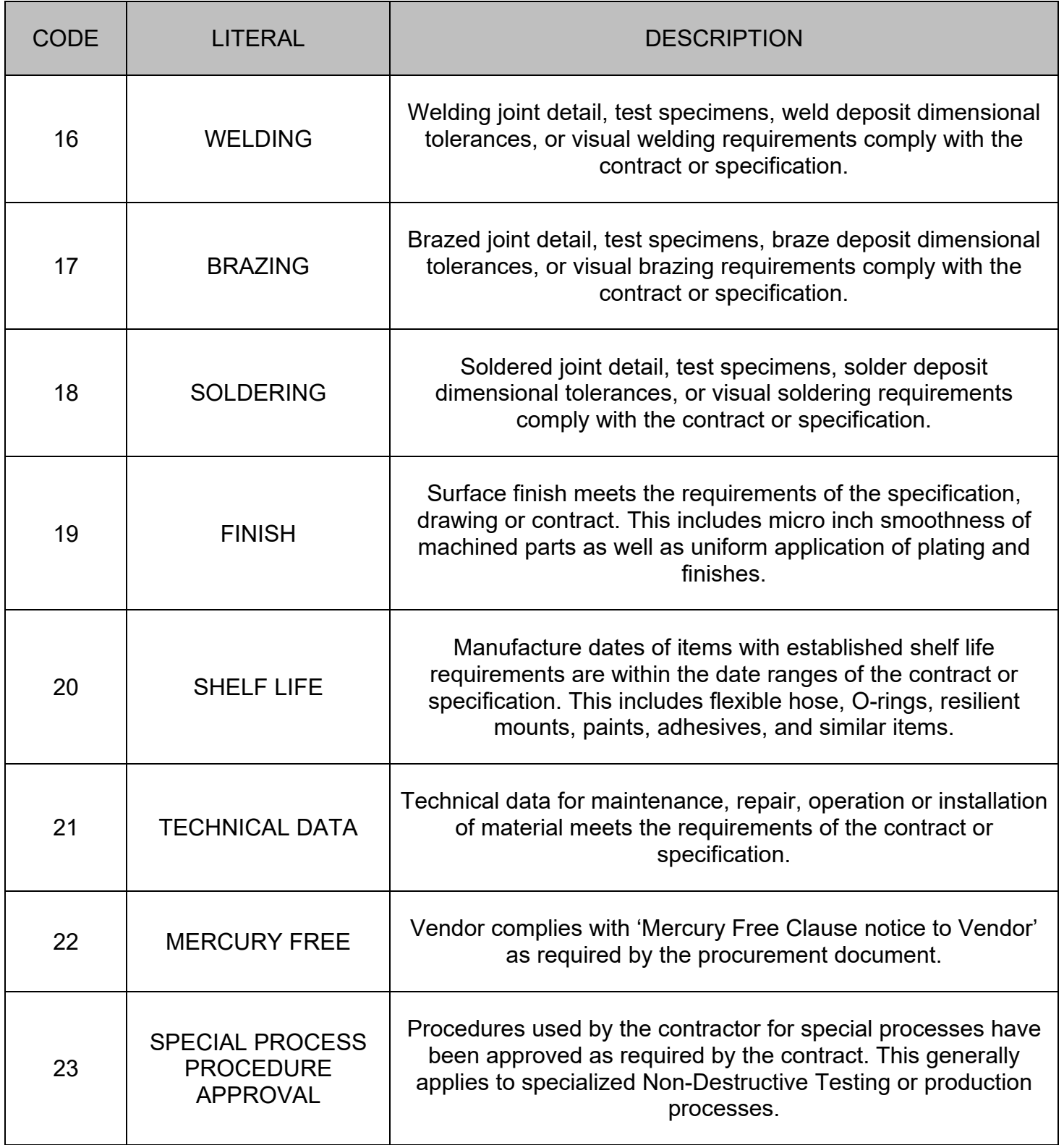

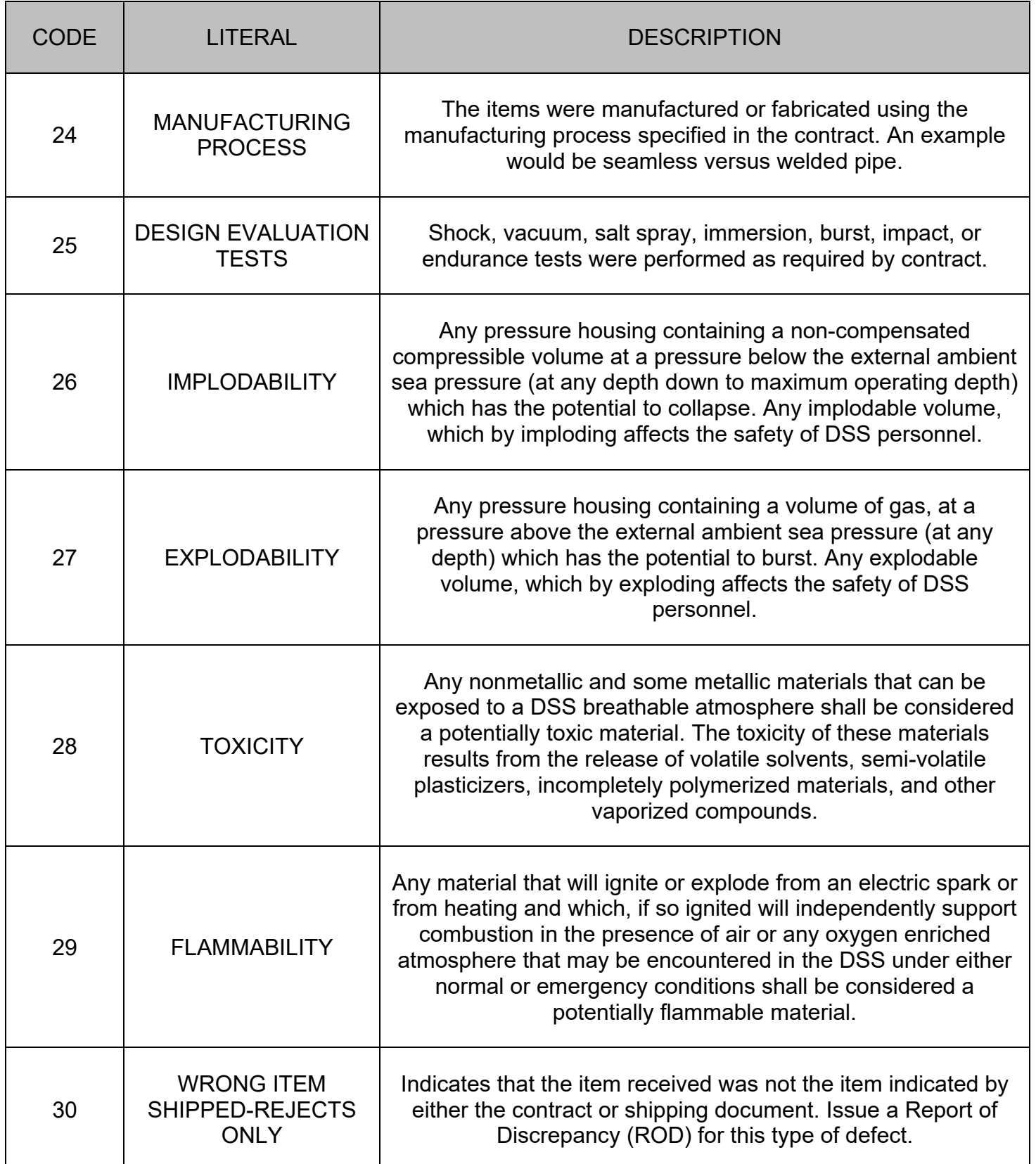

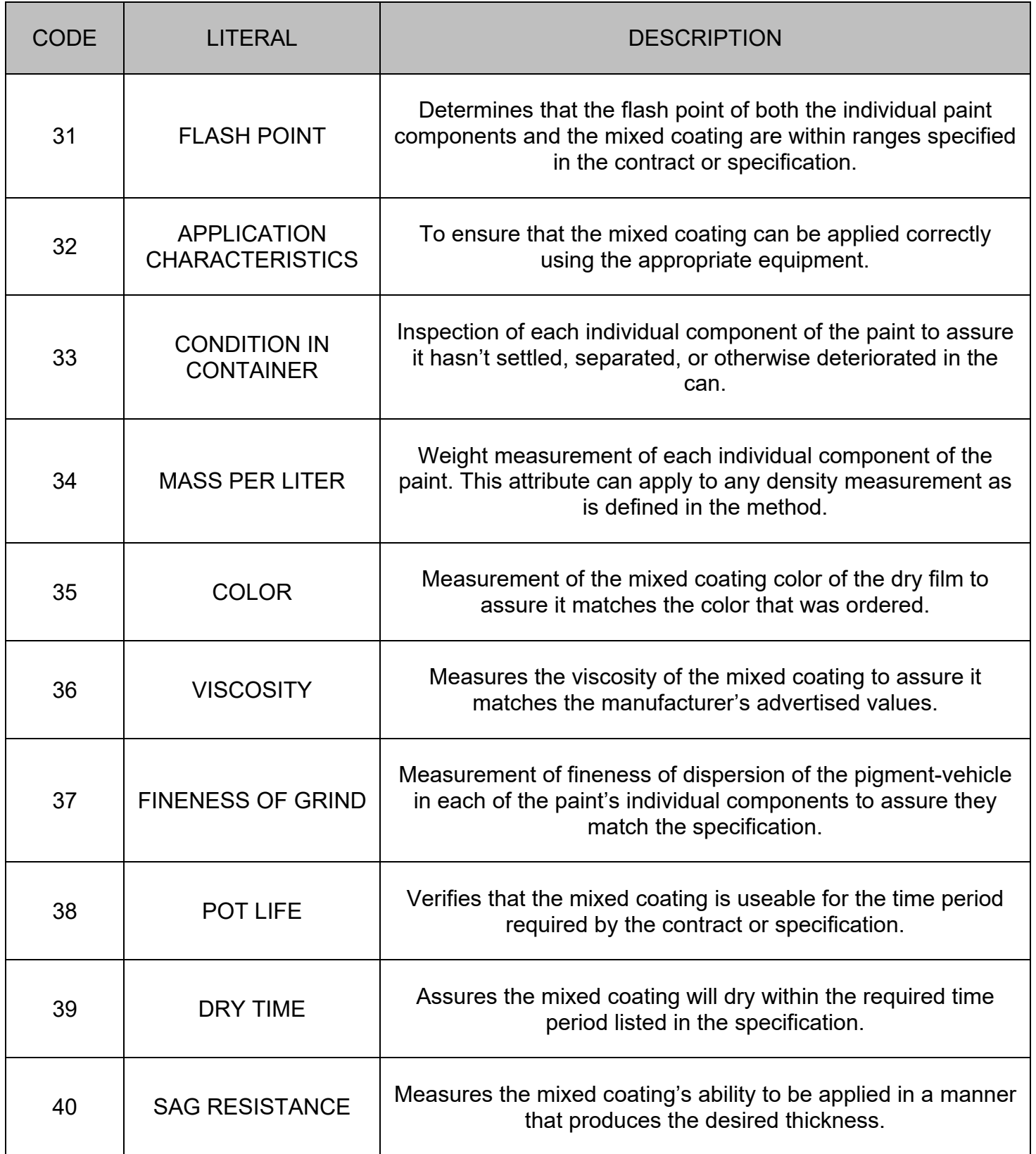

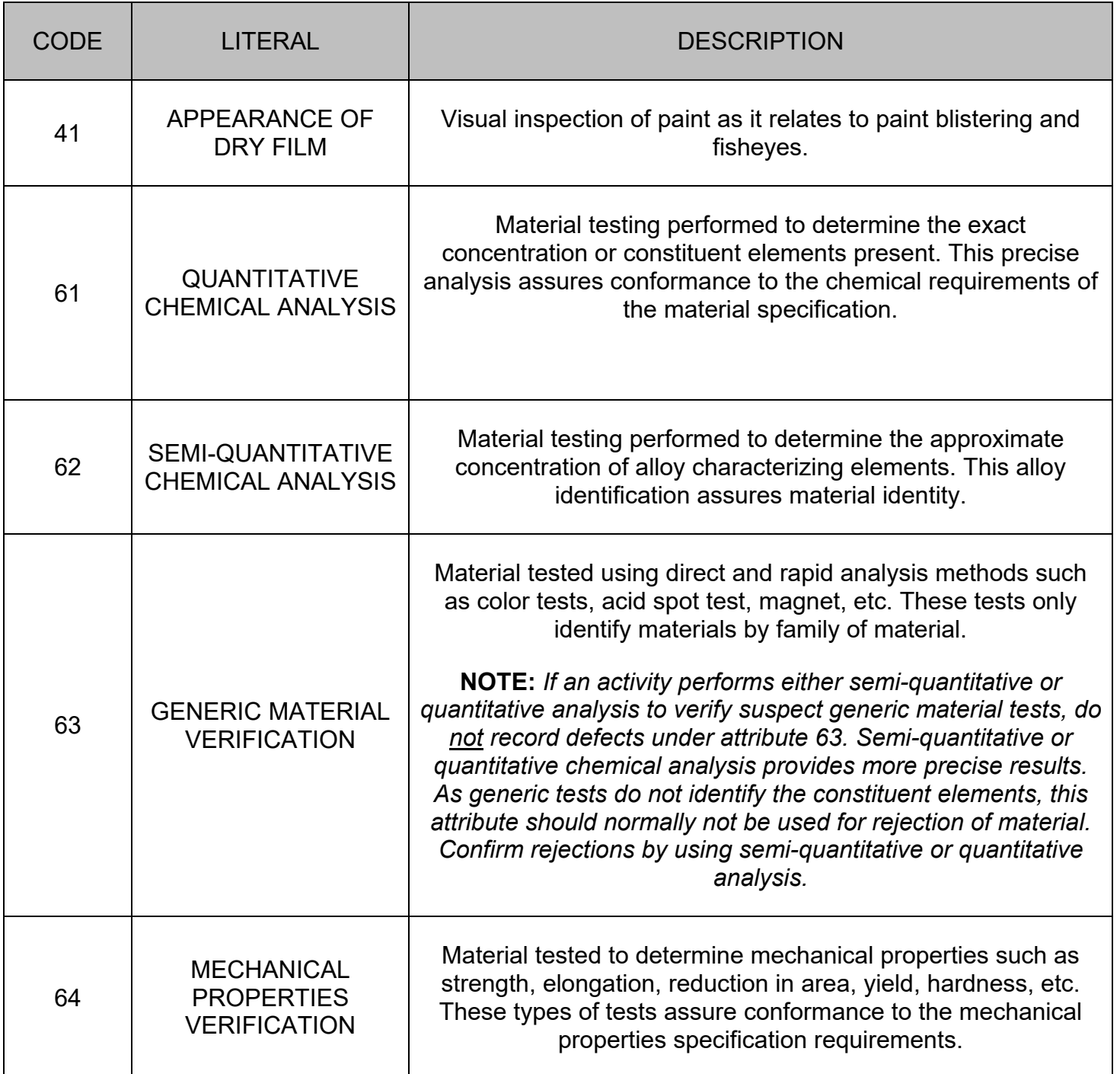

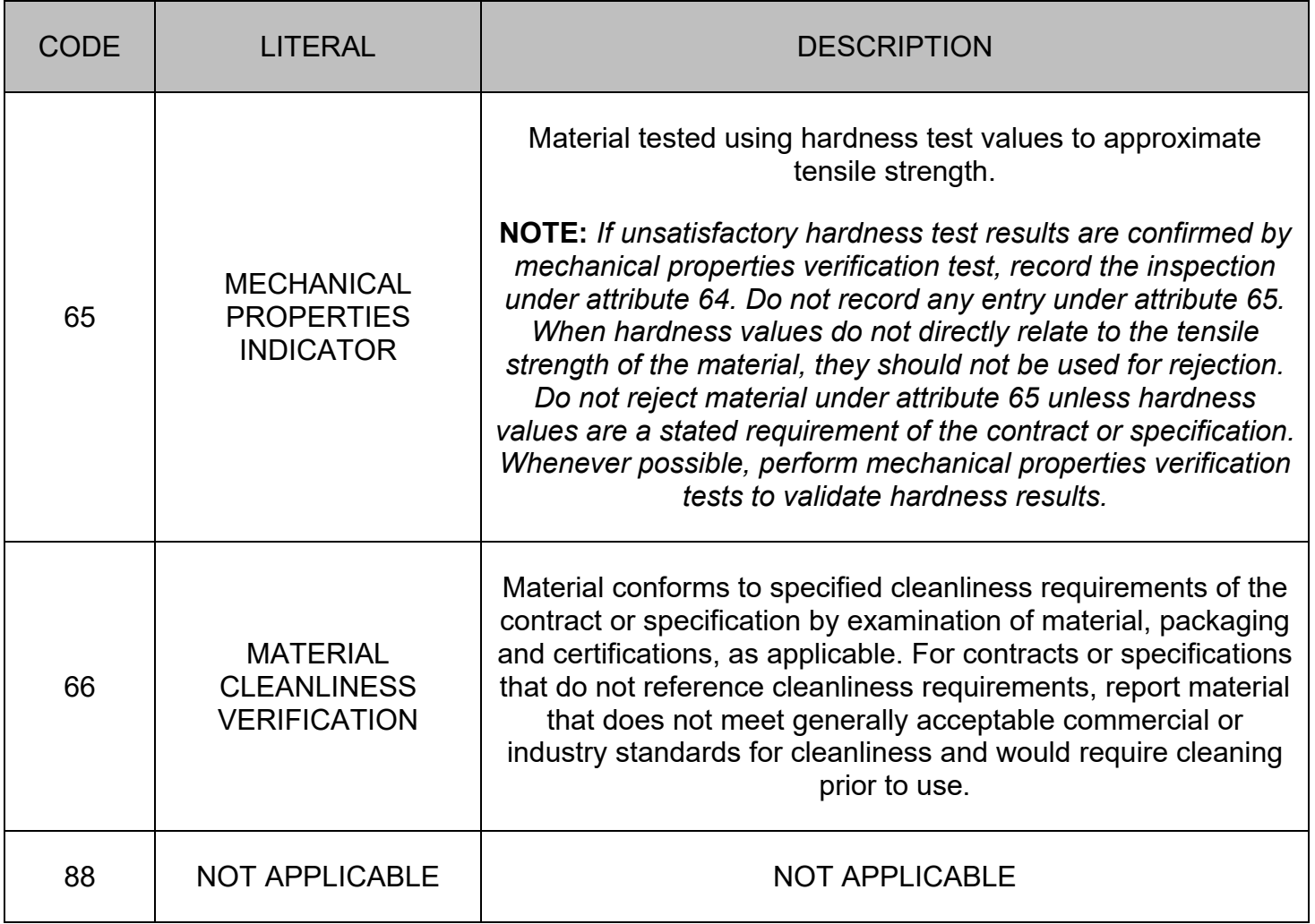

# <span id="page-35-0"></span>**Appendix 2: DATA DICTIONARY**

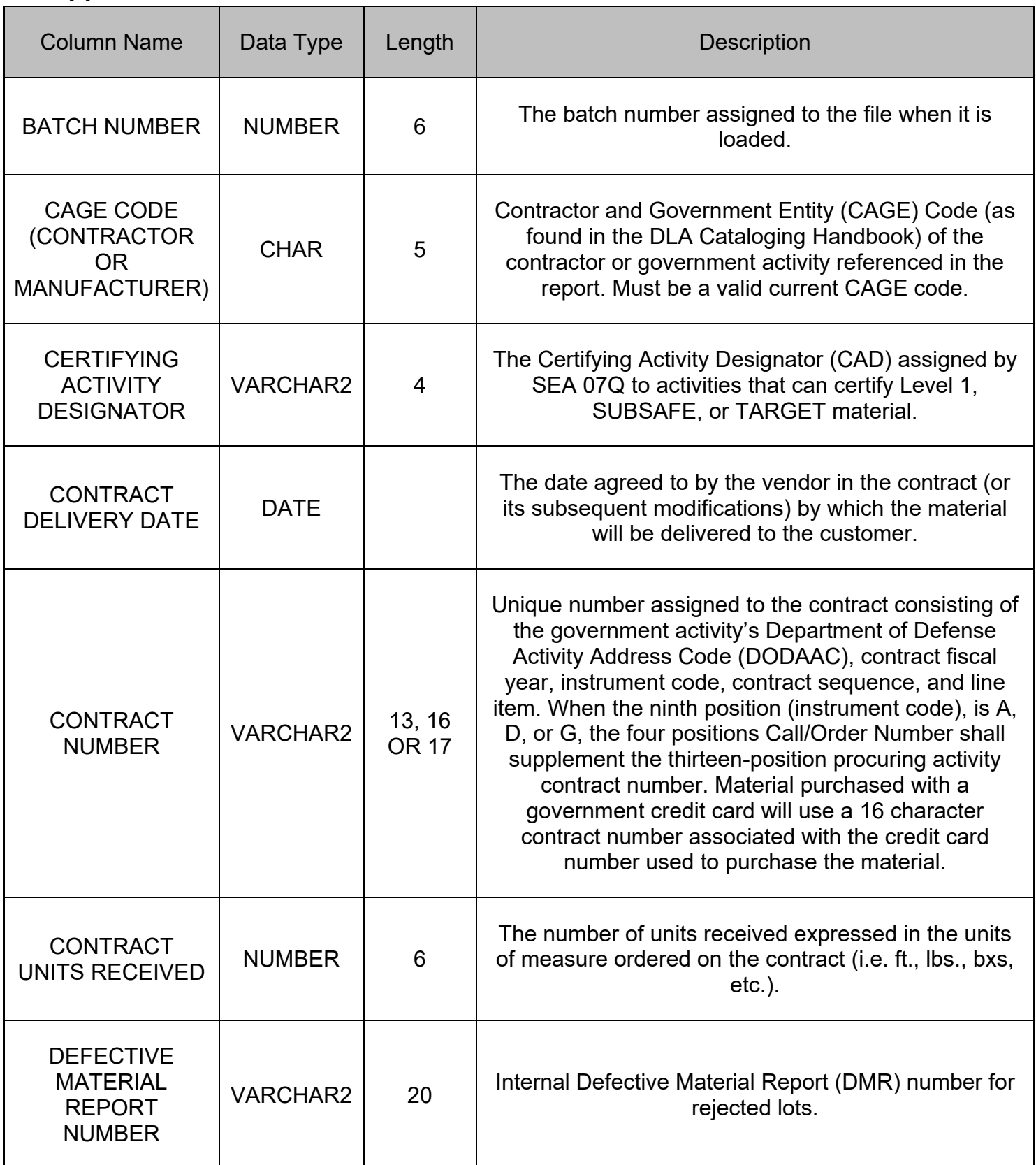

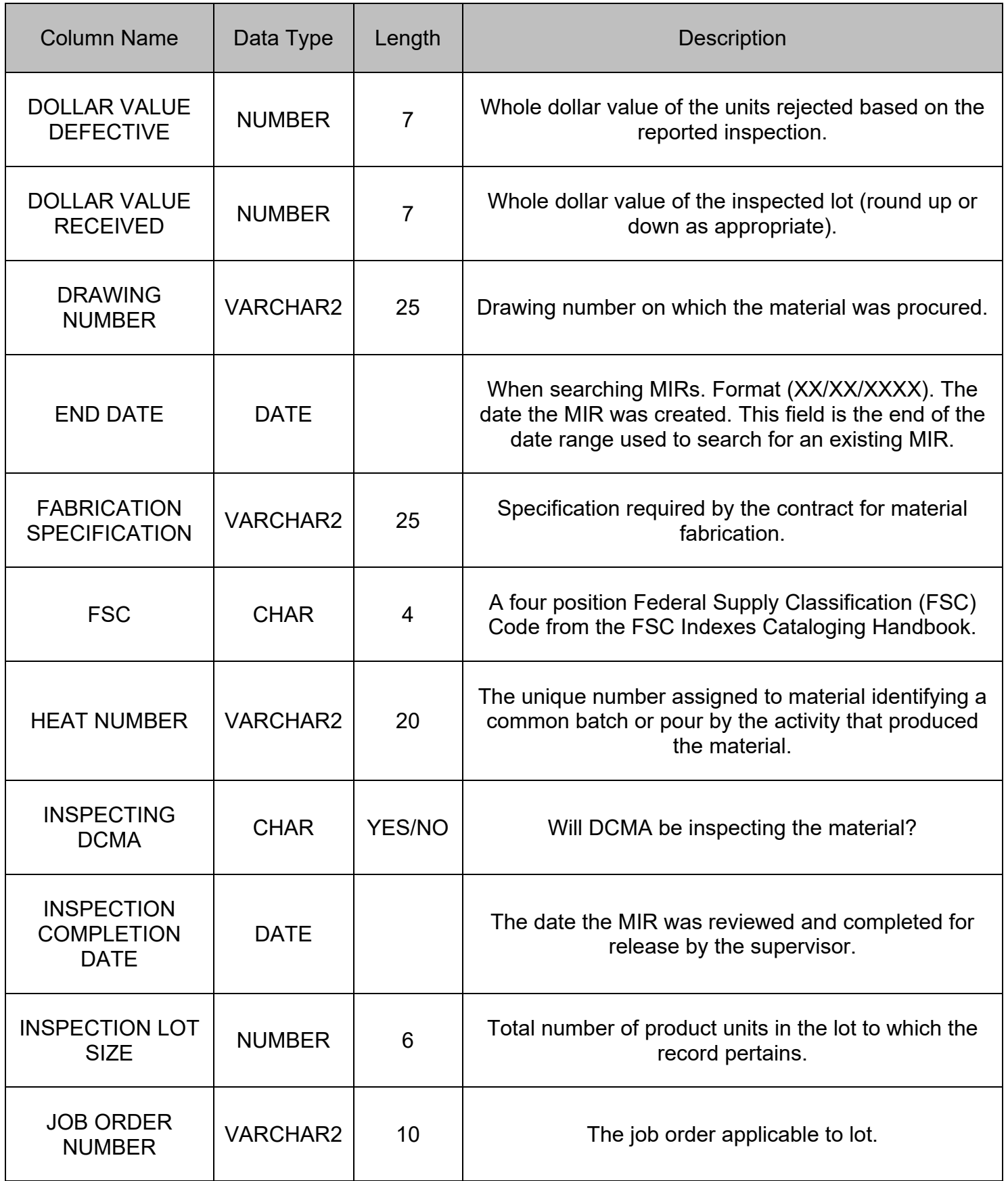

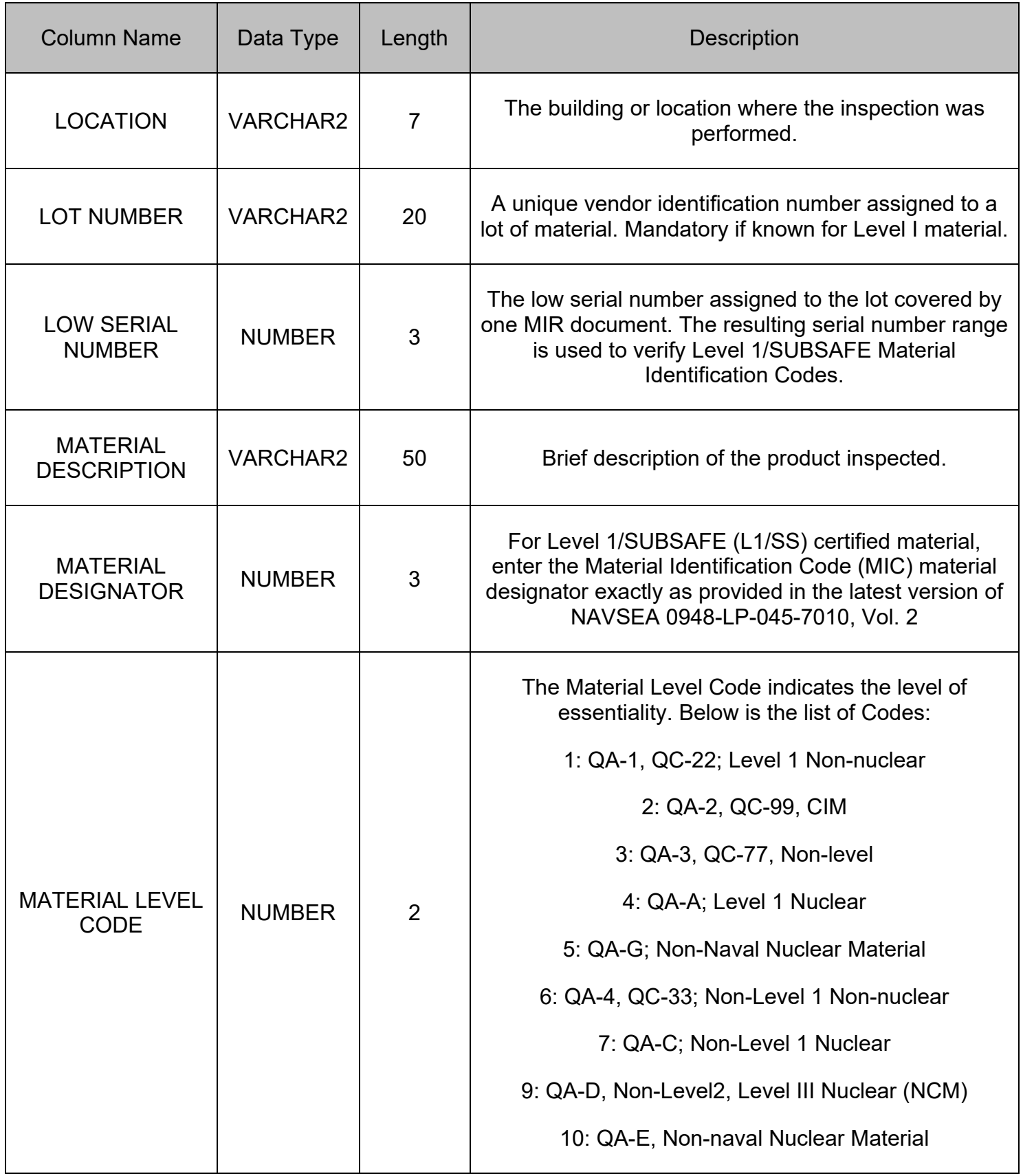

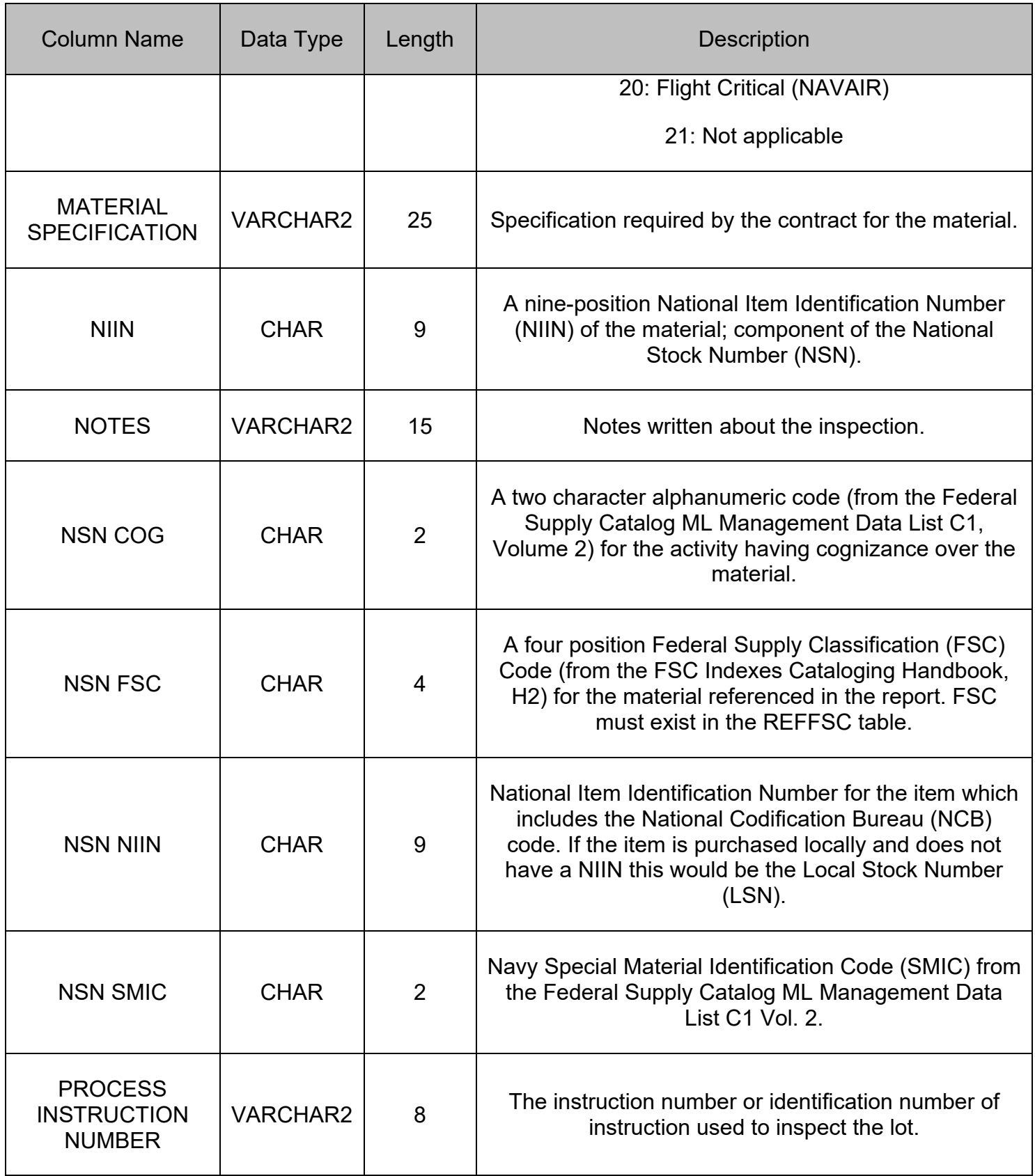

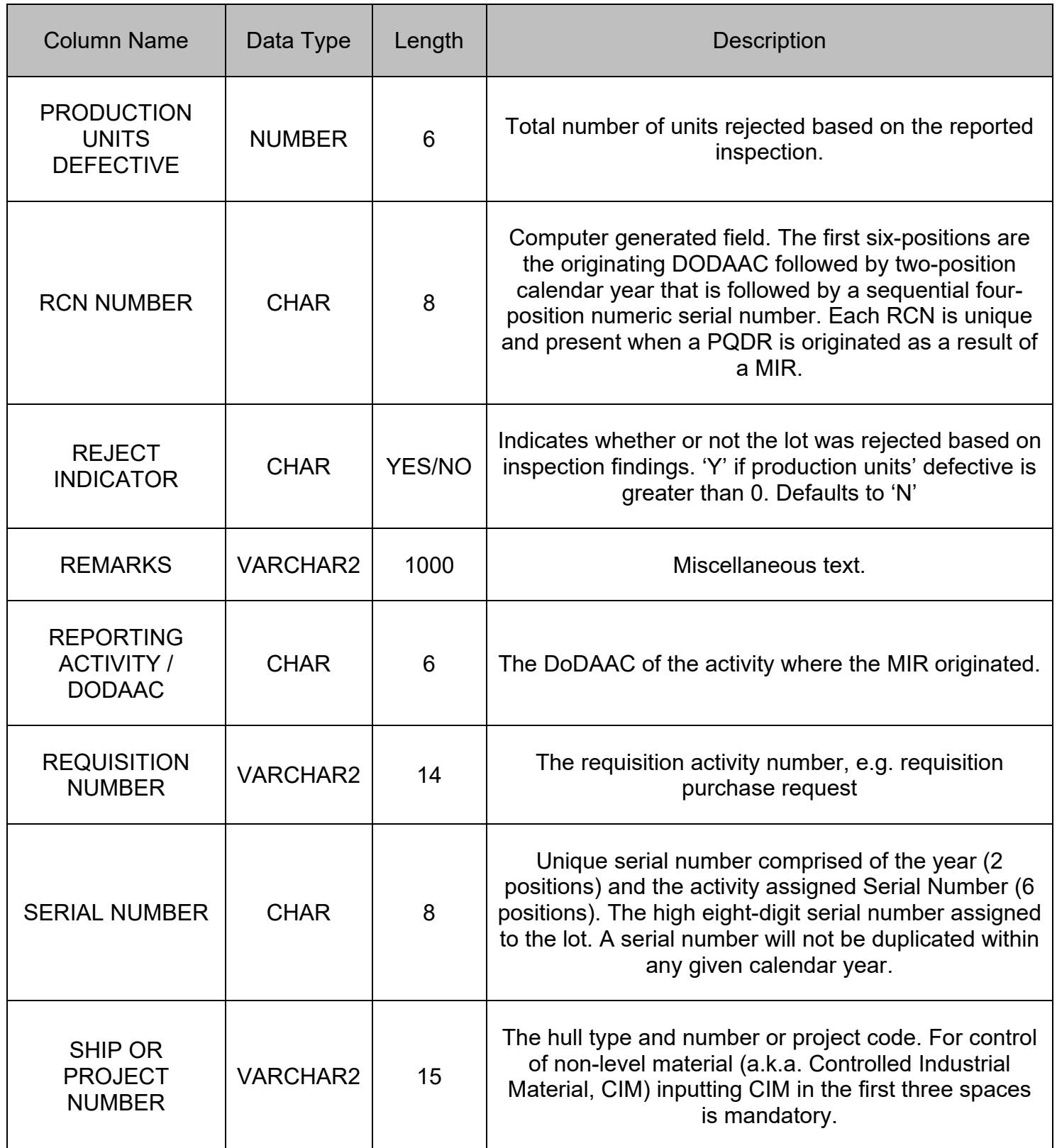

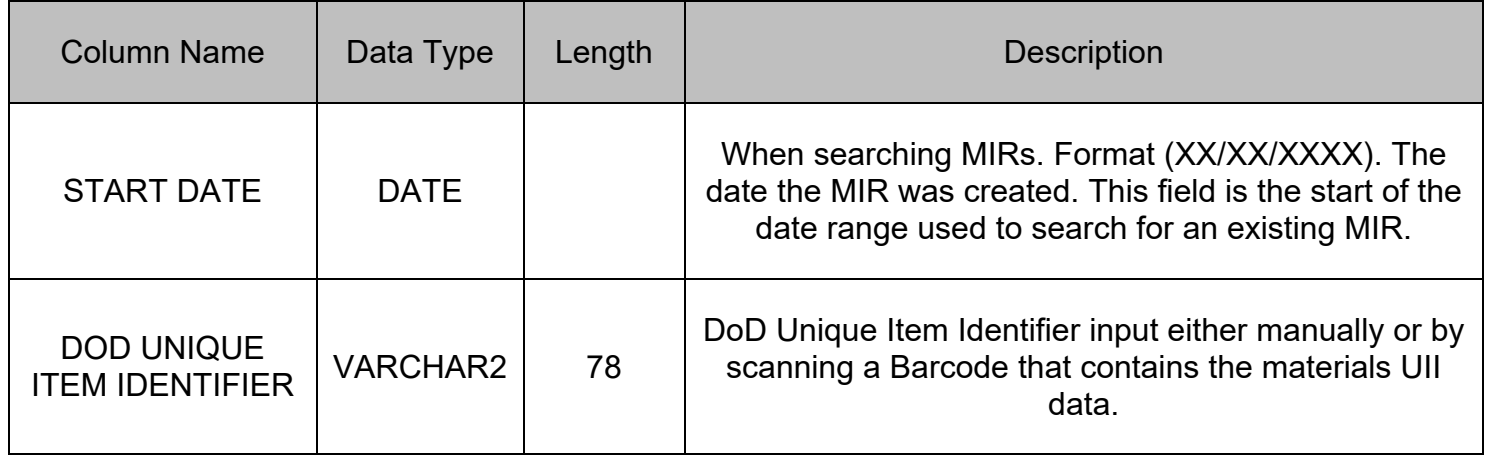